**JIHO**Č**ESKÁ UNIVERZITA V** Č**ESKÝCH BUD**Ě**JOVICÍCH PEDAGOGICKÁ FAKULTA** 

# DIPLOMOVÁ PRÁCE

# Matematika podporovaná Excelem na 1. stupni ZŠ

Autor diplomové práce: Tereza Procházková Vedoucí diplomové práce: PeadDr. Dana Tržilová, CSc. Datum odevzdání: Duben 2008

## Č**estné prohlášení**

Prohlašuji, že jsem diplomovou práci na téma ,,Matematika podporovaná Excelem pro 1. stupeň ZŠ vypracovala samostatně na základě vlastních zjištění a materiálů.

………………………..

Tereza Procházková

V Českých Budějovicích 2008

### **Pod**ě**kování**

Děkuji vedoucí diplomové práce PeadDr. Daně Tržilové, CSc. Za odborné vedení, cenné rady a připomínky. Dále děkuji zaměstnancům ZŠ v Jistebnici za umožnění výzkumu potřebného při vypracování této diplomové práce.

## **Anotace**

## Matematika podporovaná Excelem na 1. stupni ZŠ

Hlavním obsahem diplomové práce je rozbor jednotlivých hodin s příklady z matematiky počítané v programu Microsoft Excel. Práce by mohla posloužit hlavně učitelům na 1. stupni ZŠ a zapojit tak počítač do běžné výuky matematiky.

Diplomová práce je rozdělena do 3 částí. První část vymezuje historii programu Microsoft Excel a druhá část je zaměřena na hlavní teoretické pojmy. Třetí částí jsou řešené projekty, tedy vybrané matematické úlohy, které žáci řešili v hodinách v programu Excel.

Důležitou součástí diplomové práce je závěrečné vyhodnocení a zda žáci při řešení úloh využívali programu Excel nebo počítali pouze na papír.

## **Anotation**

### Mathematics suported by Microsoft Excel on the primary school

The subject of diploma work is an analysis of mathematics examples calculated by in program Microsoft Excel at school. The main interest of this work could by useing PC as a teaching aid during a mathematics lessons on primary school.

The diploma works is devided into three parts. The first part is about the history of PC program Microsoft Excel. The second part contains main theoretic constructs. The third one is practical. There are presented mathematics examples, which were made by students at school.

 The final summary of diploma work describes methods of calculation. If students prefered useing functions in Excel program or calculations on a paper.

## **OBSAH**

- 1. Úvod
- 2. Historie Microsoft Excel
- 3. Základní pojmy

POZNÁVÁME TABULKOVÝ PROCESOR 3.1 Dokument: sešit, list, buňka…..

- 3.1.1 Sešit
- 3.1.2 List
- 3.1.3 Řádky a sloupce na listu
- 3.1.4 Buňky

## 3.2 Vytváříme první tabulku

- 3.2.1 Pohyb po listě
- 3.2.2 Aktivní buňka
- 3.2.3 Výběr buňky
- 3.2.4 Zápis údajů do buněk
- 3.2.5 Oprava a přepsání obsahu buňky
- 3.2.6 Vymazání obsahu buňky
- 3.2.7 Text a čísla v buňkách
- 3.2.8 Označení do bloku
- 3.2.9 Hromadné kopírování: vyplňování řad
- 3.2.10 Práce se soubory

## 3.3 Výpočty pomocí vzorců a funkcí

- 3.3.1 Pravidla pro psaní vzorců
- 3.3.2 Operátory Excelu
- 3.3.3 Závorky
- 3.3.4 Výpočty pomocí funkcí
- 3.3.5 Zápis funkce do buňky
- 3.3.6 Funkce SUMA
- 3.3.7 Úprava zápisů s funkcemi

## 4. Výukový experiment

- 4.1 Zaměření experimentu
- 4.2 Motivace žáků
- 4.3 Použití počítače přináší
- 4.4 Pozorování

## 5. Řešené projekty

### 5.1 Projekt č. 1 – Úvodní hodina

- 5.1.1 Tabulkový procesor
- 5.1.2 Samostatná práce
- 5.1.3 Úloha A
- 5.1.4 Úloha B
- 5.1.5 Ukázky řešení z úvodní hodiny
- 5.1.6 Vyhodnocení projektu č. 1

#### 5.2 Projekt č. 2 – Vytváření tabulky

- 5.2.1 Vytváření tabulky 4. třída
	- 5.2.1.1 Narozeniny
	- 5.2.1.2 Nákup
- 5.2.2 Vytváření tabulky 5. třída
	- 5.2.2.1 Narozeniny
	- 5.2.2.2 Nákup
- 5.2.3 Předpokládané řešení 4. třída
- 5.2.4 Ukázky řešení z projektu č. 2
- 5.2.5 Vyhodnocení projektu č. 2

#### 5.3 Projekt č. 3 – Slovní úlohy

- 5.3.1 Slovní úlohy 4. třída
	- 5.3.1.1 Knedlíky
	- 5.3.1.2 Sourozenci
- 5.3.2 Slovní úlohy 5. třída
	- 5.3.2.1 Knedlíky
	- 5.3.2.2 Sourozenci
- 5.3.3 Předpokládané řešení 4. třída
- 5.3.4 Ukázky řešení slovních úloh

5.3.5 Vyhodnocení projektu č.3

## 5.4 Projekt č. 4 – Posloupnosti

- 5.4.1 Posloupnosti 4. třída
	- 5.4.1.1 Magický čísla
	- 5.4.1.2 Čísla
- 5.4.2 Posloupnosti 5. třída
	- 5.4.2.1 Magická čísla
	- 5.4.2.2 Čísla
- 5.4.3 Předpokládané řešení 4. třída
- 5.4.4 Ukázky řešení projektu č. 4
- 5.4.5 Vyhodnocení projektu č. 4

### 5.5 Projekt č. 5 – Grafy

- 5.5.1 Grafy 4. třída
	- 5.5.1.1 Nakupování
	- 5.5.1.2 Potrava pro králíky
- 5.5.2 Grafy 5. třída
	- 5.5.2.1 Nakupování
	- 5.5.2.2 Potrava pro tuleně
- 5.5.3 Předpokládané řešení 4. třída
- 5.5.4 Ukázky řešení grafů
- 5.5.5 Vyhodnocení projektu č. 5

#### 5.6 Projekt č. 6 – Řady

- 5.6.1 Řady 4. třída
	- 5.6.1.1 Studna
	- 5.6.1.2 Sudý lichý
- 5.6.2 Řady 5. třída
	- 5.6.2.1 Studna
	- 5.6.2.2 Sudý lichý
- 5.6.3 Předpokládané řešení 4. třída
- 5.6.4 Ukázky řešení projektu č. 6
- 5.6.5 Vyhodnocení projektu č. 6

## 5.7 Projekt č. 7 – Oříšky

- 5.7.1 Oříšky 4. třída
	- 5.7.1.1 Start cíl
	- 5.7.1.2 Čtverce
- 5.7.2 Oříšky 5. třída
	- 5.7.2.1 Start cíl
	- 5.7.2.2 Čtverce
- 5.7.3 Předpokládané řešení 4. třída
- 5.7.4 Ukázky řešení oříšků
- 5.7.5 Vyhodnocení projektu č. 7

## 5.8 Otázky

5.8.1 Ukázky vyplněných otázek

## 6. Fotografie při práci dětí z našeho kroužku

- 7. Závěr
- 8. Seznam použité literatury

## 1. Úvod

Výpočetní technika dnes ovládá všechny oblasti běžného života. Počítače jsou dnes ve státní správě, ve firmách a samozřejmě ve školách. A právě ve školách by se žáci měli seznámit se základní prací na počítači.

Počítač je dobrou pomůckou pro žáky i učitele. Existence multimediálních produktů ulehčuje žákům domácí procvičování, učitelům tvorbu testů a zpestřuje hodiny výuky. Právě využití výpočetní techniky ve vyučovacích hodinách může vést k zefektivnění práce žáků.

Ve své diplomové práci na téma ,,Matematika podporovaná Excelem na 1. stupni ZŠ" se zaměřím na to, jak probíhá výuka Excelu a matematiky podporované počítačem a jak žáci reagují na nové věci, dále chci zahrnout názory žáků na různé úkoly. Také se budu snažit stručně popsat program Microsoft Excel. Ve svém výukovém experimentu jsem se soustředila též na to, jak dobře zvládnout hodinu tak, aby si z ní žáci odnesli co nejvíce znalostí a vědomostí. Také jsem mezi žáky prováděla různé průzkumy, ptala jsem se na jejich názory na využívání počítačů ve školách a zadala jednoduché otázky.

Vybrala jsem si toto téma kvůli tomu, že mě velice zaujal předmět, vyučovaný na Jihočeské Univerzitě v Českých Budějovicích paní PaedDr. Danou Tržilovou, CSc.: Počítačem podporovaná výuka matematiky. Tento předmět jsem absolvovala a zajímali mě i další věci kolem této problematiky.

## 2. Microsoft Excel - HISTORIE

Většina lidí si ani neuvědomuje, že zkušenosti společnosti Microsoft s tabulkovými procesory sahají až do počátku 80. let. Za celé ty roky nabídka tabulkových procesorů od Microsoftu prošla velmi dlouhou cestou. Od sotva použitelného MultiPlanu až po vrchol umění, kterým je program Excel XP.

V roce 1982 společnost Microsoft zveřejnila svůj první tabulkový procesor s názvem MultiPlan. Byl navržen pro počítače s operačním systémem CP/M a poté byl portován na řadu různých platforem včetně Apple II, Apple III, XENIX a MS-DOS. Produkt MultiPlan se složitě používal i učil, a tudíž si ve Spojených státech amerických nevysloužil příliš následníků. Není proto žádným překvapením, že produkt Microsoftu MultiPlan zůstal v zadních řadách.

První verze programu Excel, která se vyvinula z nepříliš populárního MultiPlanu vznikla v roce 1985 a to na počítačích Macintosh. Stejně jako všechny aplikace pro Mac byl i produkt Excel graficky orientovaným programem na rozdíl od svého předchůdce MultiPlanu. V listopadu roku 1987 společnost Microsoft oznámila distribuci první verze programu Excel pro operační systém Microsoft Windows. Tento Excel byl označen jako Excel 2.0, tak aby odpovídal verzi pro Macintosh.

Necelý rok poté Microsoft uvolnil Excel ve verzi 2.1. V červenci roku 1990 Microsoft uvolnil malou aktualizaci a to Excel 2.1d, která již byla kompatibilní s operačním systémem Microsoft Windows 3.0. Byl to poměrně výkonný nástroj, těžko se však učil a používal.

Mezitím Microsoft vyvinul další verzi Excelu a to s číslem 2.20 pro operační systém OS/2 Presentation Manager a uvolnil ji na trh v říjnu roku 1989. O deset měsíců později ji aktualizoval na verzi 2.21.

V prosinci roku 1990 společnost Microsoft uvolnila Excel 3 pro operační systém Microsoft Windows, jenž představoval významné vylepšení vzhledu i funkce. Nová verze obsahovala panel nástrojů, možnosti kreslení, mocný nástroj pro optimalizace (Solver), podporu doplňků, podporu technologie OLE (Object Linking and Embedding), trojrozměrné grafy, tlačítka makra, jednoduchou inifikaci souborů, úpravy v pracovních skupinách a zalamování textu v buňkách. Excel 3 měl rovněž podporu pro práci s externími databázemi.

Excel ve verzi 4 byl představen na jaře roku 1992. Nejenže se s touto verzí pracovalo mnohem snadněji, ale byla také mnohem výkonnější a propracovanější z pohledu pokročilých uživatelů. Excel 4 vyhrával v porovnání s téměř každým tabulkovým procesorem v recenzích různých časopisů zabývajících se výpočetní technikou a softwarem.

Excel 5 spatřil světlo světa na začátku roku 1994 a okamžitě se objevily jeho nadšené recenze. Stejně jako jeho předchůdci i on vítězil na vrcholu každého srovnání tabulkových procesorů v předních časopisech z oboru.

Excel 95, známý též jako Excel 7 byl uveden na trh součastně s operačním systémem Windows 95. Společnost Microsoft záměrně přeskočila verzi 6, aby čísla verzí byla shodná u všech produktů Microsoft Office. Svým vzhledem se Excel 95 příliš nelišil od svého předchůdce Excelu 5. Většina kódu jádra aplikace byla však přepsána a v řadě oblastí bylo zřetelné zvýšení rychlosti. Excel 95 používal stejný souborový formát jako jeho předchůdce Excel 5.

Na začátku roku 1997 Microsoft nabídl balík kancelářských programů Microsoft Office 97, jehož součástí byl také Excel 97. Excel 97 je znám rovněž jako Excel 8. Tato verze obsahovala desítky hlavních vylepšení a také zcela nové rozhraní pro vývoj aplikací v jazyce VBA. Kromě toho tento produkt nabízel nový způsob vytváření vlastních dialogů.

Excel 2000 byl vydán začátkem roku 1999 a rovněž se prodává jako součást kancelářského balíku, tentokrát Microsoft Office 2000. Nová rozlišení v Excelu 2000 se v první řadě týkají možností internetu, ovšem i v oblasti programování lze najít velmi významné změny k lepšímu.

Excel XP se na trh dostal v první polovině roku 2001. Stejně jako jeho předchůdce Excel 2000 ani on už nenabízí velké množství zásadních novinek. Obsahuje však větší množství drobných vylepšení a menších pomůcek. Asi nejzajímavější novinkou je schopnost obnovit poškozené soubory a uložit rozpracované soubory při pádu aplikace.

Nyní se používá Excel 2003, ale samozřejmě věda půjde dopředu a budou další verze Excelu. Aplikace Microsoft Office Excel 2007 je účinný nástroj pro analýzy, sdílení a správu informací napomáhající činit informovanější rozhodnutí. Aplikace Office Excel 2007 poskytuje nové uživatelské rozhraní orientované na výsledky, nové zobrazení kontingenčních tabulek, které se snadněji vytvářejí a používají, má vylepšené

vytváření vzorců, bohatou vizualizaci dat a rychlejší způsob vytváření profesionálních tabulek a grafů.

Excel Mac 2008 - Aplikace má jiné barevné schéma, jak je vidět na screenshotu níže. Jelikož u Macu není celá aplikace ukryta v jednom okně nad šedivým pozadí, ale má společnou nabídku a plovoucí okna, tak i z toho důvodu je narozdíl od Excelu pro Windows lišta pro zadávání funkcí nebo obsahu umístěna přímo pod horní nabídkou.

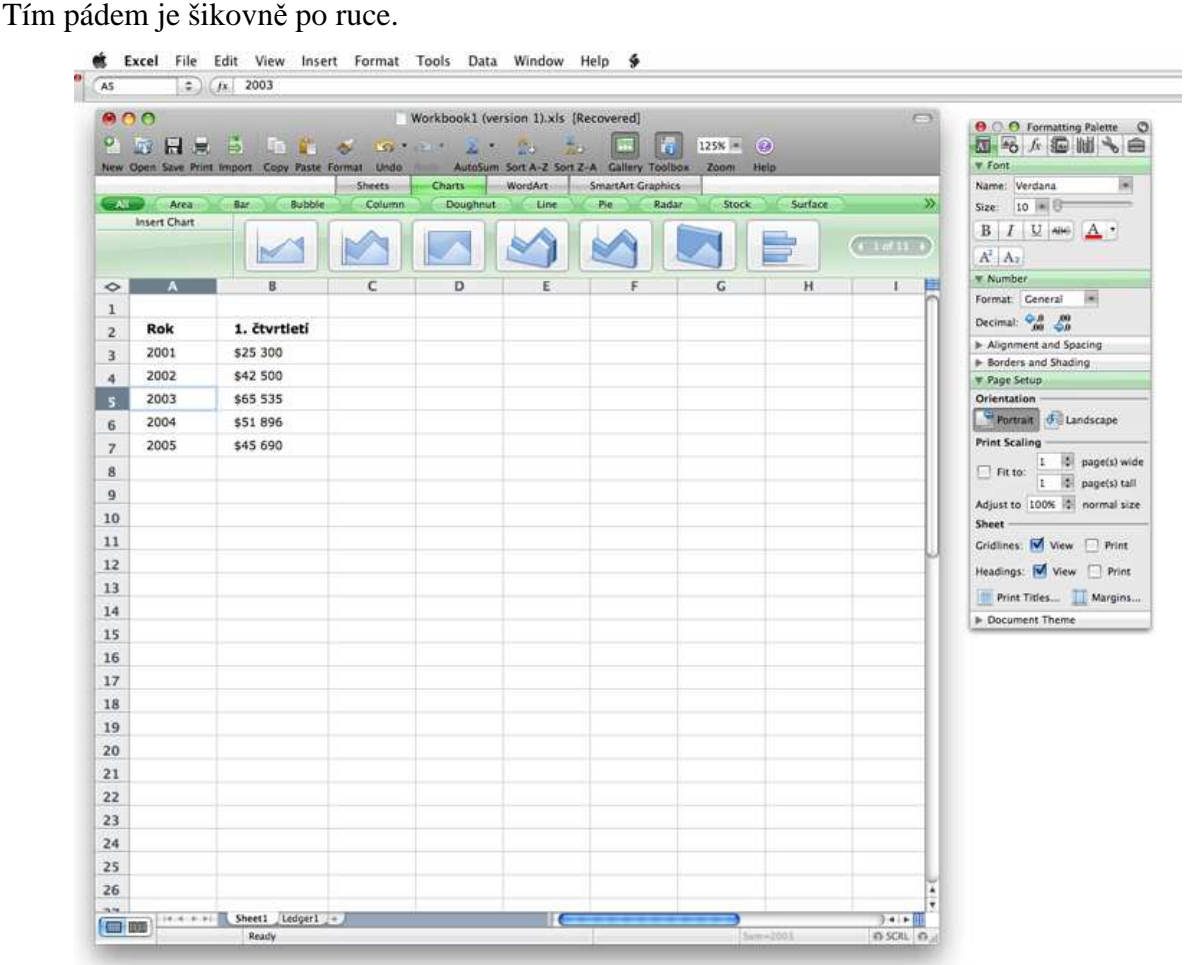

## 3. Základní pojmy

## **Poznáváme tabulkový procesor**

Tabulkový procesor umožňuje zapisovat čísla a krátké texty do tabulek a pak tyto zapsané údaje zpracovat podle výrazů (vzorců), které do tabulek rovněž vložil uživatel.

Tabulkové procesory jsou vhodné např. v medicíně pro automatické tištění pozvánek pro pacienty na kontroly, v ekonomice a v účetnictví lze s jejich pomocí provádět automatické sčítání příjmů, výdajů a dalších ukazatelů včetně dílčích seznamů položek, a tak mít v jakémkoliv časovém okamžiku přesný přehled o hospodaření. Tabulkové procesory zajišťují, že potřebné výsledky jsou vypočteny rychle a současně bezchybně.

Tabulkový procesor může automaticky přepočítat úroky, daně apod. Může kontrolovat termíny splatnosti vlastních i cizích pohledávek. Některé výpočty, které jsou ve finančnictví časté, jsou běžnou součástí tabulkových procesorů jako tzv. finanční funkce.

Jinou, často využívanou skupinou funkcí tabulkových procesorů, jsou matematické funkce. Mezi tyto funkce náleží nejenom triviální úkony jako sčítání, násobení, ale i geometrické a jiné funkce. Obvyklou vlastností tabulkových procesorů je automatický výpočet základních statických charakteristik, jako je průměr, směrodatná odchylka, vyhodnocení závislosti mezi změnami hodnot jednotlivých položek na základě vazeb naprogramovaných uživatelem apod.

Samozřejmostí dobrých tabulkových procesorů je možnost zobrazit a vytisknout údaje, které jsou uloženy v tabulce v podobě různých sloupcových, čárových, koláčových a dalších grafů. Tyto grafy je možno popsat písmeny různé velikosti a tvaru.

Podívejme se na jednoduchý úvod a ukázku znalostí, které by měl uživatel znát, pokud by chtěl ke své práci používat tabulkový procesor. Práce v jednotlivých tabulkových procesorech je velice podobná, proto ji ukáži na nejrozšířenějším tabulkovém procesoru společnosti Microsoft, Excel.

#### **3.1 Dokument: sešit, list, bu**ň**ka …**

Dokument – to, s čím se v Excelu pracuje a co se může jako jeden samostatný celek uchovávat v paměti počítače – je sešit. Ten je tvořen listy, jež jsou jakoby na sobě

položené a dole z nich koukají jen jejich ,,ouška" neboli záložky. Každý list je pak tvořen velkým množstvím řádků a sloupců, a touto sítí jsou ohraničena jednotlivá políčka, zvaná buňky.

Ukažme si přehledně, jak to se sešity, listy a buňkami v Excelu je.

#### *3.1.1 Sešit*

Sešit je základním pracovním dokumentem v Excelu a je také samostatným souborem. Zadáte-li tedy v Excelu příkaz k uložení práce na disk, uchováte tím vše, co jste provedli v celém sešitě, nikoli třeba jen na listu, který zrovna vidíte. Sešit má standardně při svém vzniku tři listy, ale kdykoli do něj můžete přidat další, stejně jako je odstranit. V sešitě však musí zůstat aspoň jeden list – sešit bez listů si Excel nenechá líbit.

Po spuštění Excelu by se měl objevit vždy nový, prázdný sešit s názvem Sešit 1, který je možno uložit na disk pod jiným zvoleným názvem. Další sešity lze vytvořit příkazem Soubor/Nový nebo stiskem prvního (bílého) tlačítka na panelu nástrojů. Excel jim přiděluje provizorní názvy Sešit2, Sešit3 atd.

#### *3.1.2 List*

List představuje už přímo pracovní prostor pro tvorbu tabulky. Skládá se ze sloupců a řádků, do nichž se zapisují data. Do listu však lze umisťovat i grafy nebo kreslené útvary. O tom, že sešit obsahuje listy, svědčí záložky listů vyčnívající v dolní části okna. Výchozí názvy listů jsou List1, List2 atd., i listy však lze přejmenovat.

Poté, co se dostanete do určitého sešitu, bývá nalistován List1: jeho záložka je bílá a název List1 v ní tučný, což znamená, že tento list je aktivní a vše, co provádíte, se odehrává na tomto listě.

Můžete však snadno přejít na jiný list: stačí klepnout na jeho záložku. Chcete-li tedy přeskočit na List3, klepněte (jednou) na záložku List3. Tím zmizí z očí to, co jste měli vytvořeno na původním listu, a vy se díváte na nově nalistovaný list. Začnete-li psát, vkládají se zapisovaná data do buněk listu List3. Až budete chtít přejít zase na List1, klepnete na záložku List1 a uvidíte opět to, co je na něm.

Budete-li potřebovat v sešitě po popsání tří listů další list, vložíte ho snadno příkazem Vložit/List. Nový list se zařadí za list, s nímž jste právě pracovali, a dostane název s nejbližším volným pořadovým číslem.

## *3.1.3* Ř*ádky a sloupce na listu*

Listy jsou velmi rozsáhlé, mají 65 536 řádků a 256 sloupců. To tedy znamená, že to, co na obrazovce vidíte, je ve skutečnosti jen nepatrný výsek (levá horní část) celého sešitu, který patrně nikdy celý nevyužijete, i když se v něm lze kamkoli snadno dostat. Nicméně počet řádků i sloupců je pevný a nelze jich mít více ani méně.

Abyste se na takové obrovské ploše orientovali a rozuměli, jsou řádky i sloupce označeny souřadnicemi..

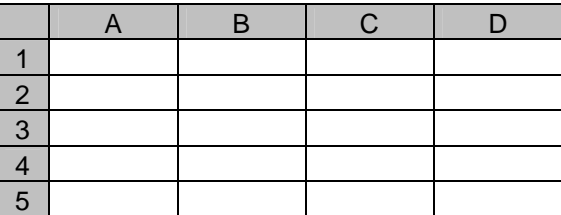

#### *3.1.4 Bu*ň*ky*

Nejmenší částí listu je buňka. Každá buňka má svou souřadnici (adresu), odvozenou ze souřadnic sloupce a řádku, v němž se nachází. Souřadnice buňky má formu SloupecŘádek. Například buňka ležící v řádku 2 a sloupci B má adresu B2.

#### **3.2 Vytvá**ř**íme první tabulku**

#### *3.2.1 Pohyb po lišt*ě

Když začínáte vytvářet tabulku, máte přinejmenším hrubou představu, jak by měla vypadat, jak do buněk rozvrhnete data. Jak se tedy pohybujeme po listě?

#### *3.2.2 Aktivní bu*ň*ka*

Když do určité buňky hodláte psát nebo když chcete s údajem v ní něco provést, musíte ji takzvaně učinit aktivní buňkou, neboli ji označit (vybrat). Aktivní buňka získá okolo sebe šedý rámeček. Tento rámeček je viditelný jen na obrazovce; v tabulce vytištěné na papíře se nikdy neobjeví.

Když poprvé vstoupíte na list, bývá aktivní jeho první buňka A1.

#### *3.2.3 Výb*ě*r Bu*ň*ky*

K výběru potřebné buňky můžete použít klávesnici nebo myš – podle toho, co se vám zrovna hodí, co máte blíž po ruce.

#### *3.2.4 Zápis údaj*ů *do bu*ň*ky*

Vyberte si potřebnou buňku. Text, číselnou hodnotu, datum nebo vzorec zadáte do buňky pouhým napsáním. Obsah buňky potvrdíte klávesou ENTER nebo klepnutím do jiné buňky.

#### *3.2.5 Oprava a p*ř*epsání obsahu bu*ň*ky*

Pokud potřebujete opravit obsah již napsané buňky, pak pro edici slouží klávesa F2. Nastavte kurzor na buňku, která bude opravována. Stiskněte F2 a proveďte opravu obsahu buňky, nebo klepněte myší na opravované místo v řádku vzorců. Změny proveďte klávesou ENTER.

Jestliže potřebujete buňku přepsat jiným, novým obsahem, nastavte se na tuto buňku a rovnou začněte psát nový text. Po potvrzení klávesou ENTER bude automaticky starý obsah nahrazen novým.

#### *3.2.6 Vymazání obsahu bu*ň*ky*

Kurzor nastavíme na buňku, jež má být smazána a stiskneme klávesu DEL – obsah buňky bude smazán.

#### *3.2.7 Text a* č*ísla v bu*ň*kách*

- čísla
- texty
- vzorce

Z toho, jaký typ údaje do buňky zadáte, vyplývá, co s takovým údajem budete později moci dělat. Zapíšete-li do buňky číslo, bude s ním Excel schopen provádět různé matematické operace, což s texty nelze. Napíšete-li tedy do buňky hodnotu 1000, Excel ji určitě přijme jako číslo. Napíšete-li naproti tomu tisíc, tisíc mil nebo 1000 mil, ani jeden z těchto případů nebude brát Excel jako číslo.

Pokud jde o texty, tam to záleží na vás. Do buňky můžete napsat slovo, větu či několik vět.

#### *3.2.8 Ozna*č*ení do bloku*

V Excelu budete velmi často pracovat a modifikovat více buněk současně. Abyste nemuseli každou buňku upravovat zvlášť, označte několik buněk do bloku a operaci pak proveďte s celým blokem.

Nastavte myš na buňku, která bude tvořit levý horní roh budoucího bloku. Stiskněte, držte a táhněte levým tlačítkem myši požadovaným směrem. Při táhnutí se označuje oblast buněk – budoucí blok. V okamžiku, kdy je označen blok podle vašich požadavků, uvolněte levé tlačítko myši. Blok je označen.

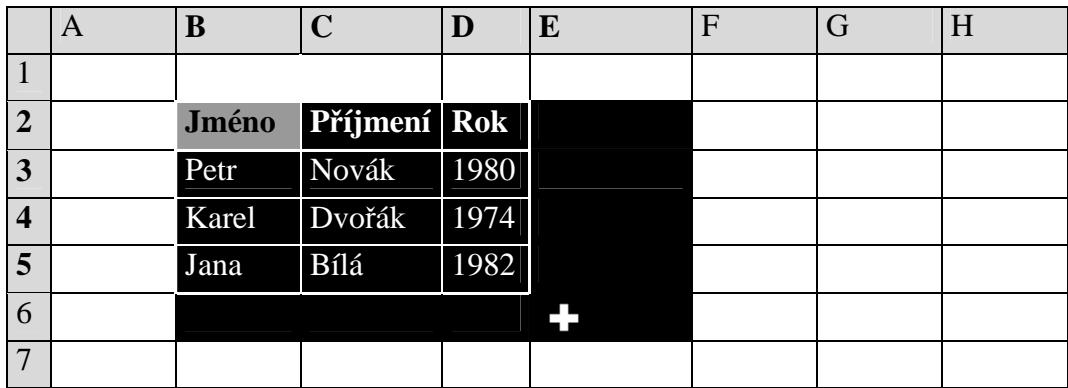

## *3.2.9 Hromadné kopírování: vypl*ň*ování* ř*ad*

Občas se v tabulkách opakují stejné hodnoty několikrát za sebou v celé řadě buněk nebo je třeba zaplnit souvislou řadu posloupnosti podobných údajů.

Do první buňky zapište hodnotu, která v ní má být. Najeďte myší na černý úchyt v pravém dolním rohu buňky s touto hodnotou. Z kurzoru myši se stane černý křížek. Stiskněte tlačítko myši a táhněte myš svisle nebo vodorovně. Excel během tažení naznačuje obrys oblasti, do níž budou hodnoty namnoženy. Až se dostanete na buňku, v níž má řada hodnot končit, uvolněte tlačítko myši.

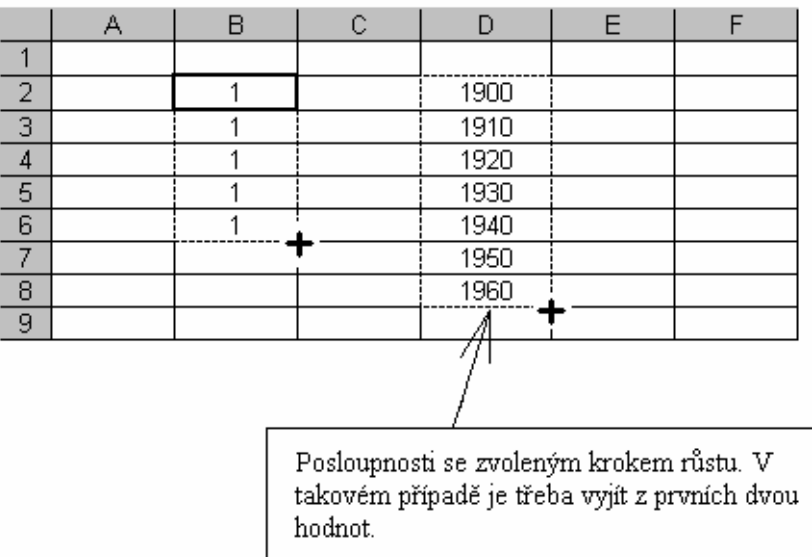

#### *3.2.10 Práce se soubory*

Poté, co v sešitě něco podstatného vytvoříte nebo změníte, měli byste ho uložit na disk. Vaše práce se totiž sama od sebe uchová jen v operační paměti počítače, kde však není uložena trvale. Uložení, otevření a zavření sešitu se provádí stejně jako u ostatních aplikací Windows.

#### *3.2.11 Práce s grafy*

Graf je vizuální prezentace vybraných dat v listu. Dobře navržený graf přitáhne čtenářovu pozornost k důležitým datům díky ilustrování vývojů a zvýraznění významných vztahů mezi čísly. Excel vytváří grafy založené na údajích, které vyberete. Průvodce grafem vám usnadní vybrat nejlepší typ grafu, úprav a prvků a formátování všech druhů informací. V Excelu můžete vybírat z různých typů grafů, např.: graf sloupcový, výsečový, plošný, spojnicový atd.

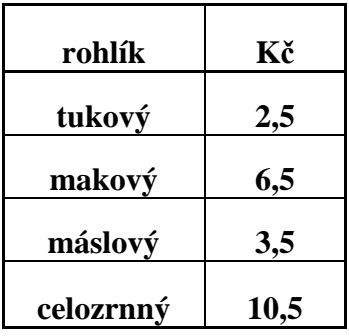

 **Graf sloupcový** 

 **Graf výse**č**ový** 

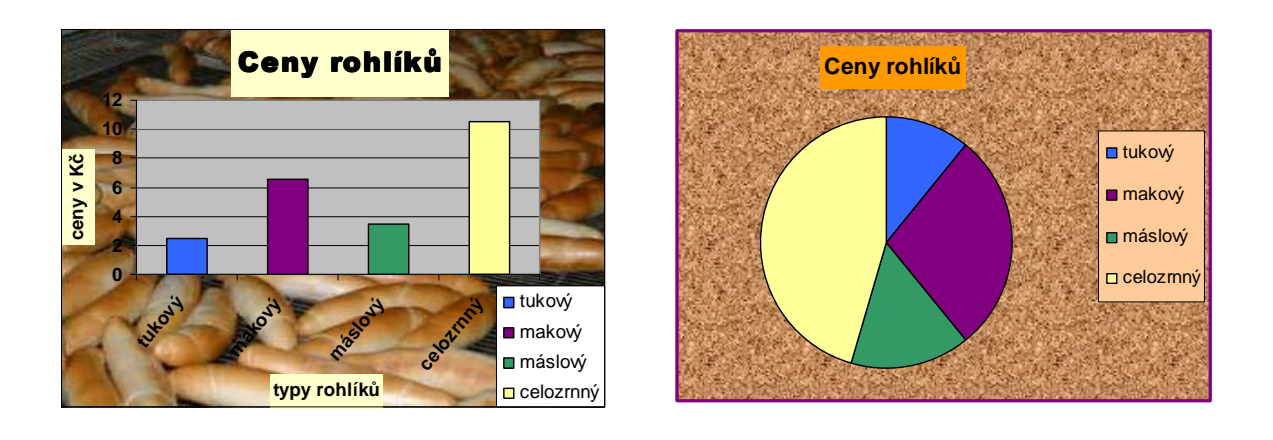

## **3.3 Výpo**č**ty pomocí vzorc**ů **a funkcí**

Zřejmě hlavním využitím, pro něž se staly tabulkové procesory tak populární, je možnost snadného provádění nejrůznějších výpočtů. K tomu slouží především vzorce a funkce

#### *3.3.1 Pravidla pro psaní vzorc*ů

Vzorec je předpis, který Excelu říká, jaký výpočet má provést a s jakými hodnotami. Vzorec zapisujete do buňky. Musí začínat znakem = (,,rovná se").

Ve vzorci dále mohou být – ve smysluplném uspořádání – tyto znaky:

- čísla
- odkazy na buňky (adresy)
- matematické operátory  $(+,-,*,/,\wedge)$
- kulaté závorky ()
- funkce

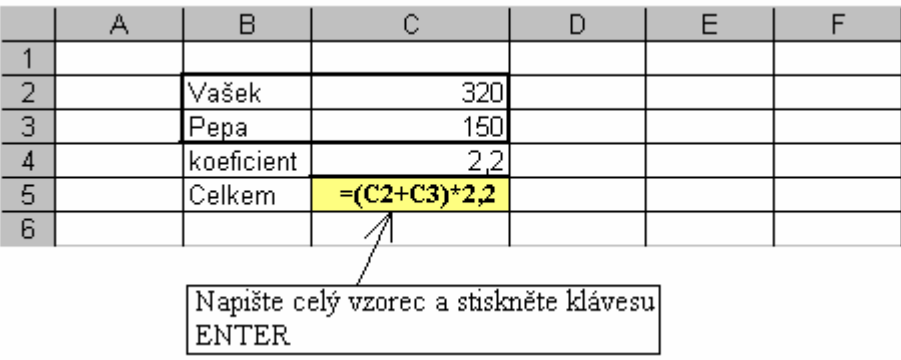

Po stisknutí klávesy ENTER se vzorec změní na konkrétní hodnotu, ale ve skutečnosti nadále obsahuje buňka vzorec. Jestliže změníte jakékoliv číslo, s nímž vzorec kalkuluje, okamžitě bude po změně vzorec přepočítán a bude zobrazena aktuální hodnota. Obsah vzorce je možné kdykoliv upravit stiskem klávesy F2.

#### *3.3.2 Operátory Excelu*

Operátory ve vzorci nejsou nic než znaménka a jejich význam je podobný jako na kalkulačce.

- + sčítání
- - odčítání
- \* násobení
- / dělení
- ^ exponent

Toto jsou všechny operátory Excelu; všechny ostatní matematické operace se provádějí pomocí funkcí.

#### *3.3.3 Závorky*

Když je výraz ve vzorci složitý natolik, že je třeba určit priority provádění operací, používají se v Excelu kulaté závorky, a to i v případě, kde byste ve škole použili hranaté nebo složené závorky. Můžete uvádět jedny kulaté závorky uvnitř druhých.

#### *3.3.4 Výpo*č*ty pomocí funkcí*

Funkce je zvláštní formule zapisovaná do buňky, která si vezme určité hodnoty, provede s nimi určitou operaci a vrátí její výsledek. Excel má v sobě přes tři stovky funkcí, sloužících k různým účelům: matematické, finanční, logické aj.

Každá funkce má svůj název, který zapisujeme do vzorce. Za názvem funkce se uvádějí kulaté závorky a do nich podle potřeby argumenty. Pokud je argumentů více, oddělují se středníkem.

#### *3.3.5 Zápis funkce do bu*ň*ky*

Ruční zápis je v podstatě shodný se zápisem vzorce. Jediný rozdíl je v tom, že ihned za znakem = (,,rovná se") se píše název funkce.

Nevíte-li, jakou funkci pro zamýšlený výpočet vybrat a jaké argumenty doplnit do jejich závorek, bude nejlepší sestavit zápis pomocí dialogu s Excelem. Tento dialog se vyvolává buď z nabídky Vložit/Funkce nebo stiskem tlačítka **ƒx** .

#### *3.3.6 Funkce SUMA*

Nejpoužívanější funkcí Excelu je součet, neboli SUMA. Na panelu nástrojů má i samostatné tlačítko ∑.

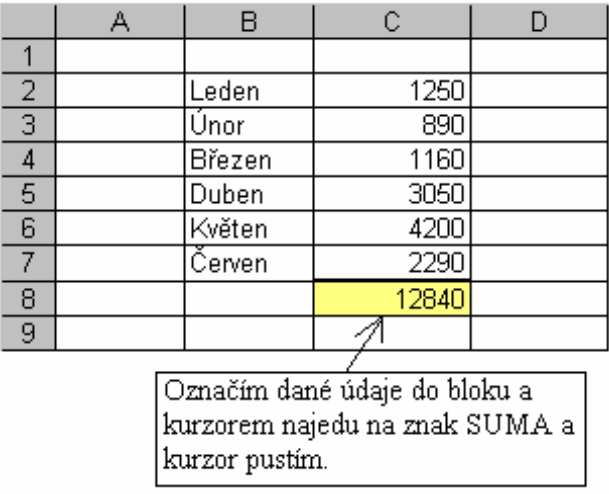

## *3.3.7. Úprava zápis*ů *s funkcemi*

Buňky s funkcemi lze upravovat podobně jako jiné buňky. Do takové buňky stačí například klepnout myší a uvidíte celý její zápis. Pokud adresu v závorkách funkce označíte, můžete označením v tabulce zadat oblast jinou, chcete-li, aby výsledek počítal z jiných hodnot.

Vyberete-li buňku obsahující ve vzorci pouze funkci a klepnete na tlačítko pro vkládání funkce, dostanete se do druhého okna dialogu vkládání funkce – umožňujícího vidět a změnit argumenty, tj. vstupní hodnoty, z nichž se výsledek funkce počítá.

## 4. Výukový experiment

Experiment je v dnešní době běžný ve většině vědních oborů. Jeho výjimečnost spočívá v tom, že v jeho průběhu lze aktivně zasahovat do dějů, a tak vytvářet experimentální situaci. Důležitou podmínkou použití experimentu je fakt, že musíme být schopni kontrolovat všechny podmínky, ve kterých experiment probíhá. Výukový experiment, který jsem připravila a uskutečnila, uváděl do jinak běžného vyučování nový prvek s cílem odpovědět jen na to, zda:

• jsou žáci na 1. stupni ZŠ schopni bez dlouhého předchozího výcviku používat tabulkových procesorů pro řešení jednoduchých úloh tam, kde je to vhodné

• budou žáci přirozeně dávat přednost počítačům před řešením ,,tužkou na papíře".

#### **4.1 Zam**ěř**ení experimentu**

V období experimentu jsem se zaměřila na:

- stanovení cíle čeho a jak chceme dosáhnout;
- vytvoření podmínek pro aktivní práci žáků, důraz na motivaci;
- přípravu na vlastní organizaci práce ve třídě se žáky;
- přípravu pracovních listů pro žáky;
- zpracování údajů;
- naplánování činností (rozfázování jednotlivých kroků úkolu v jejich návaznosti, případné rozšiřující úkoly)

#### **4.2 Motivace žák**ů

Zkušenosti ukazují, že oživení znásobíme tím, že tyto úkoly budeme s žáky řešit pomocí počítače. Pozornost a zájem žáků lze vyvolat například tak, že jim předložíme k vyřešení praktický problém z jejich každodenního života, který s probíranou látkou souvisí. Žáci zjistí, že k řešení potřebují určité vědomosti a dovednosti, které zatím nemají a získají tak motiv, proč si je osvojit. Další vhodnou motivací jsou úlohy s prvky záhadnosti a tajuplnosti, různé hlavolamy, kvízy, číselné řady atd.

### **4.3 Použití po**č**íta**č**e p**ř**ináší:**

- přiblížení reálné praxi;
- motivaci počítač jako nový výukový prostředek;
- odstranění zdlouhavých výpočtů;
- možnost věnovat více času vlastnímu řešení problému;
- zpětnou vazbu (žák většinou ihned po akci ví, zda volil správně);
- spontánní diskusi;
- grafickou úroveň zápisu;

Pomoc při experimentu představuje práce s kontrolní skupinou. Pro tento experiment jsem vybrala třídu ze Základní školy v Jistebnici (okresu Tábor). Žáci se dostavili do počítačové učebny po celý týden, kde hodinu a půl řešili dané projekty. V učebně jsou nainstalovány počítače vybavené programem Microsoft Excel. Výukového experimentu se zúčastnili žáci 4. a 5. třídy. Žáků bylo šest, z toho jeden chlapec a dvě dívky ze čtvrté třídy a tři dívky z třídy páté (žáci seděli u počítače samostatně).

#### **4.4 Pozorování**

Cílem pozorování bylo sledovat práci žáků ve třídě, jejich aktivitu, experimentovat s danými daty, vytvářet závěry a hypotézy.

## 5. Řešené projekty

## **5.1 Projekt** č**.1 – Úvodní hodina**

### *5.1.1 Tabulkový procesor*

První projekt byl zaměřen na seznámení žáků s počítačem a s tabulkovým procesorem.

Úvodní projekt byl rozdělen na čtyři části:

- a) seznámení s počítačem;
- b) orientace v tabulce;
- c) zápis vzorců;
- d) základní příklady.

Žáci měli získat základní dovednosti v používání tabulkového procesoru:

- seznámení s programem Microsoft Excel (tabulkový procesor);
- orientace v tabulce (nalézt danou buňku, pohyb kurzorem);
- základní pravidla pro zápis čísel a vzorců do buňky;
- základní početní operace v příkladech;
- sestavení tabulky.

Při přípravě prvního projektu jsem předpokládala alespoň základní znalosti žáků o počítači (proto v přípravě projektu nezodpovídám otázky týkající se ,,seznámení s počítačem").

Většina dětí se s počítačem již setkala. Vysvětlení každé dovednosti v používání počítače a tabulkového procesoru jsem předvedla na počítači a ,,dění" v buňce jsem zapsala na tabuli, aby si mohli žáci své úkony zkontrolovat.

Malou část projektu jsem věnovala samostatné práci. Žáci si tak mohli ověřit a vyzkoušet vše, co se naučili (vytvoření tabulky, ohraničení tabulky, barva písma a pozadí, vytvoření grafu).

## *5.1.2 Samostatná práce*

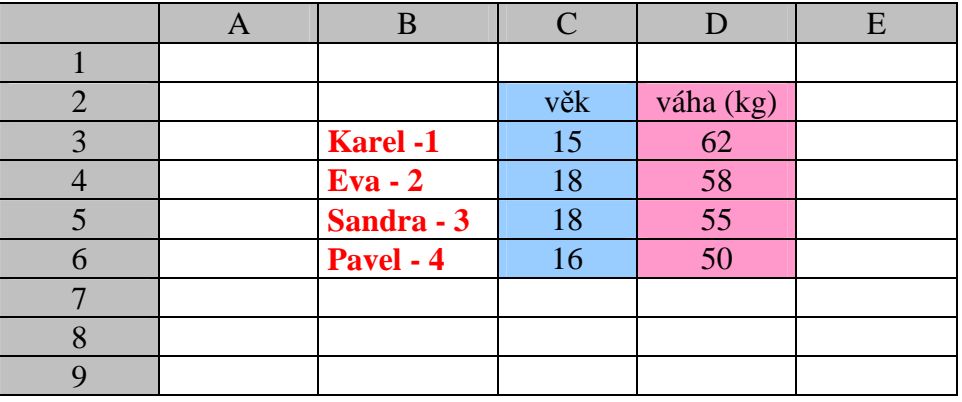

## *5.1.3 Úloha A*

Blíží se čas Velikonočních svátků. Maminka nakoupila pro koledníky sladkosti.

Koupila: 6 lízátek – 1 lízátko stálo 4Kč

11 čokolád – 1 čokoláda stála 12,50Kč

25 žvýkaček – 1 žvýkačka stála 2,50Kč

8 sušenek – 1 sušenka stála 9Kč

13 tyčinek – 1 tyčinka stála 16Kč.

Kolik koupila maminka celkem sladkostí?

Kolik zaplatila za všechny sladkosti?

• Vytvořte tabulku;

• Zapište veškeré údaje do tabulky (název sladkosti, kolik je jakých kusů, kolik která sladkost stojí);

- Spočítej, kolik koupila maminka dohromady sladkostí a kolik jí nákup celkem stál.
- Tabulku si podle své fantazie ohranič, vybarvi pozadí,…..

*P*ř*edpokládané* ř*ešení:* 

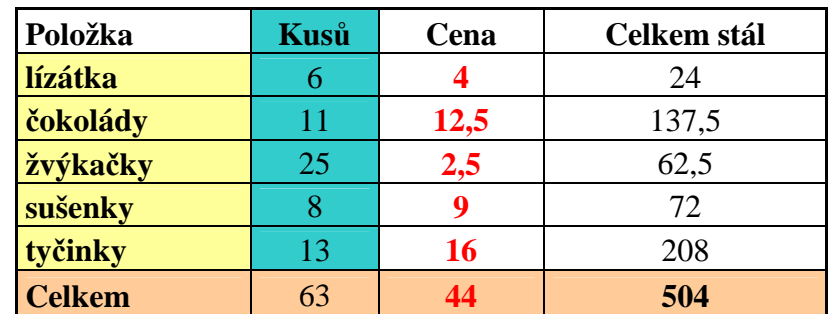

## *5.1.4 Úloha B*

Na farmě chovala rodina Nováková spoustu roztomilých zvířat. Chovali 120 prasat, 66 ovcí, 13 krav, 34 slepic, 15 kachen a 3 husy.

Kolik měli Novákovi celkem na farmě zvířat?

Kolik celkem pobíhalo noh zvířat na farmě?

- Vytvořte tabulku;
- Zapište veškeré údaje do tabulky (název zvířat, kolik kterých zvířat je, kolik jaké zvíře má noh);
- Všechny číselné hodnoty zarovnej na střed;
- Pozadí: počet zvířat světle zelená, počet noh světle žlutá, počet zvířat \* počet noh levandulová;
- Spočítej, kolik je na farmě celkem zvířat;
- Spočítej, kolik je celkem na farmě noh
- Výsledky zvýrazni tučně.

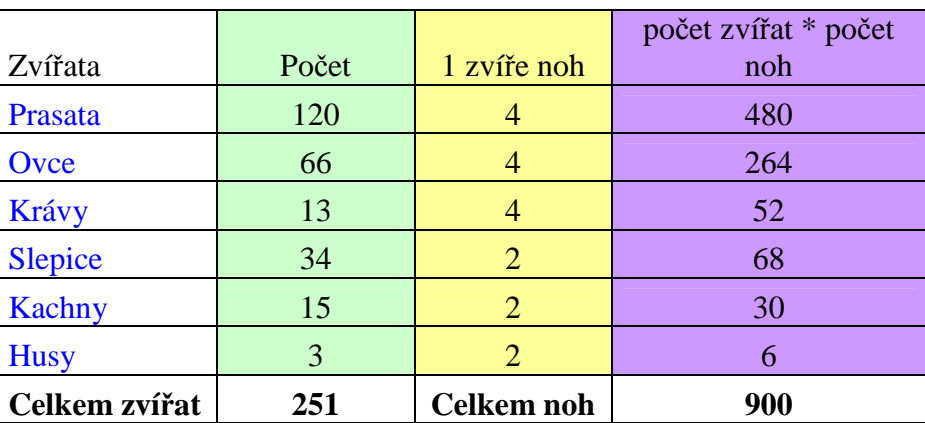

Ř*ešení:* 

## *5.1.5 Ukázky* ř*ešení z úvodní hodiny*

Ukázky řešení uvádím jen u některých žáků. Tyto práce mě zaujaly a byly odlišné od ostatních žáků. Také jejich postupy a řešení úloh byly zpracovány a vypočítány nejlépe nebo byl počítaný příklad zcela odlišný nebo vůbec nevypočítaný.

## *D*ě*ti z našeho kroužku*

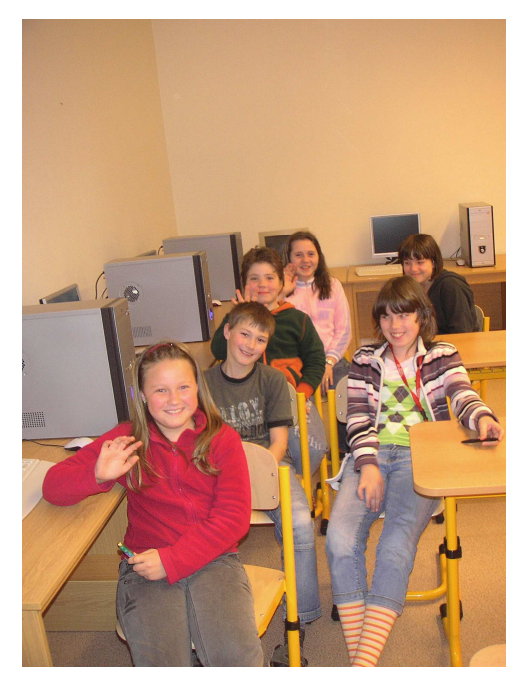

*4. t*ř*ída* 

**Helena**

*Samostatná práce podle p*ř*edlohy* 

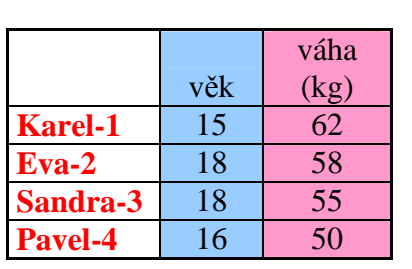

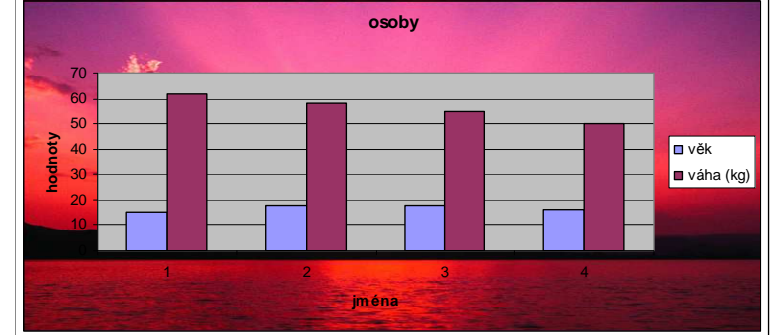

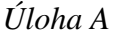

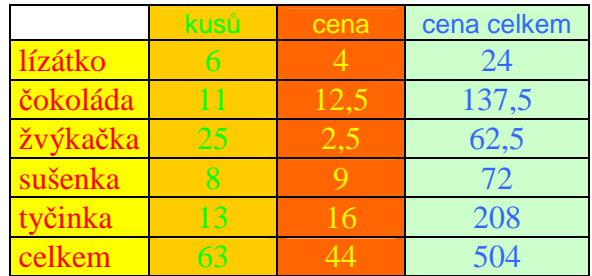

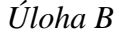

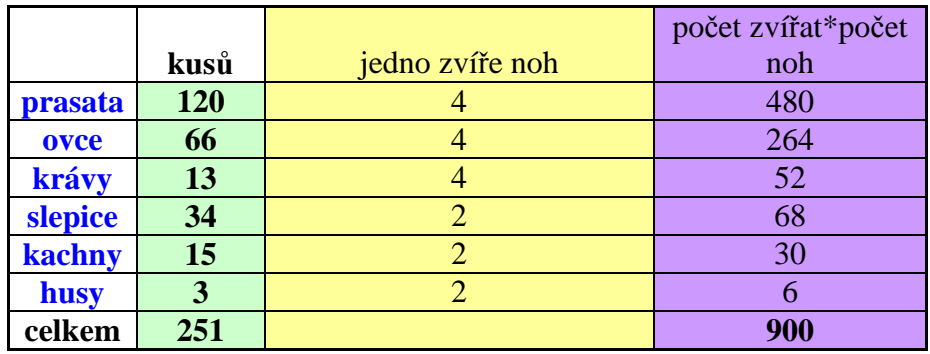

*5. t*ř*ída* 

## **Tereza**

## *Samostatná práce podle p*ř*edlohy*

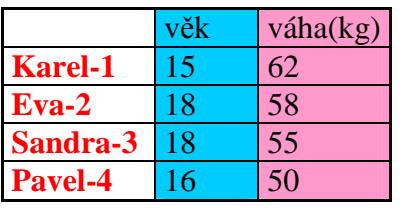

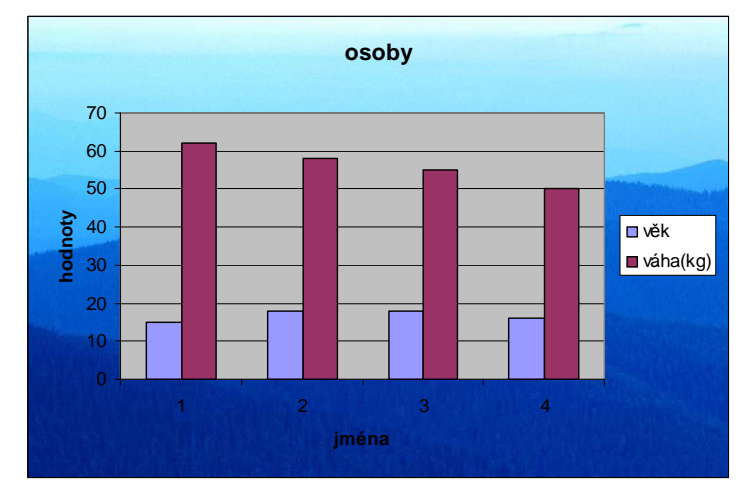

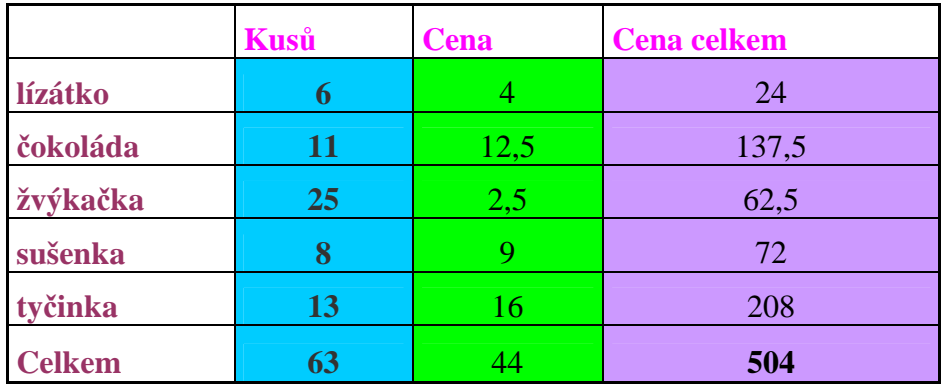

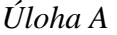

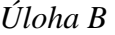

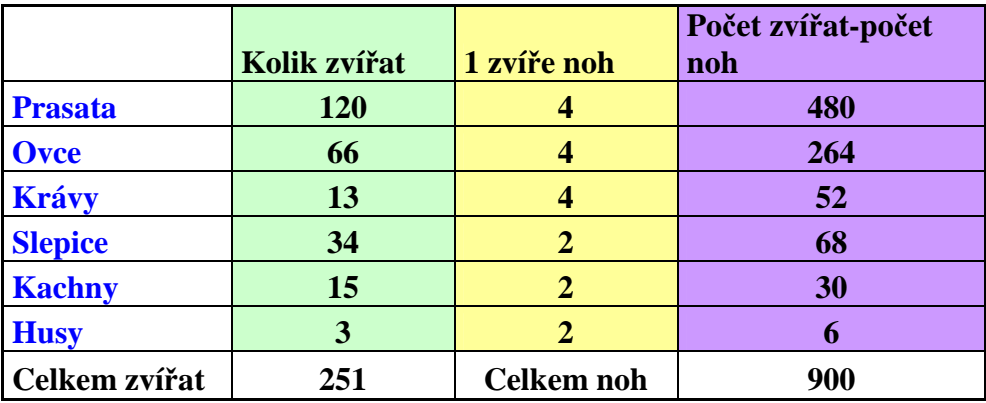

### *5.1.6 Vyhodnocení projektu* č*.1*

Všichni žáci byli seznámeni s programem Microsoft Excel. Tabulku, kterou měli žáci udělat sami podle předlohy zvládli všichni. Po celou dobu byli žáci velmi pozorní, dokázali se plně soustředit na práci a neměla jsem s nimi žádný problém.

Dívky z 5. třídy se už s tímto programem setkaly, a proto byla s nimi další práce jednodušší než se žáky 4. třídy. Těm jsem se musela ze začátku více věnovat, ale nakonec vše pochopili a dál pracovali sami. Úlohu A i Úlohu B žáci vyřešili sami.

## **5.2 Projekt** č**.2 – Vytvá**ř**ení tabulky**

Tyto projekty už jsou pro žáky samostatnou prací. Zde budou vytvářet tabulky podle svých schopností, dovedností a zajímavá bude také estetická úprava tabulky. Zde budou též počítat příklady pomocí vzorců.

#### *5.2.1 Vytvá*ř*ení tabulky - 4. t*ř*ída*

#### *5.2.1.1 Narozeniny*

Představte si, že budete slavit deváté narozeniny. Rodiče vám na danou oslavu poskytli 300Kč. Vaším úkolem je sestavit tabulku, která vám pomůže při nákupu na vaší párty.

#### *5.2.1.2 Nákup*

Mirek byl nakupovat dobroty pro maminku, tatínka, babičku a dědečka. Cestou však ztratil lístek, a teď neví, kolik mu má kdo platit. Má jen soupisku, kolik čeho kdo chtěl a pamatuje si některé ceny. Pomozte Mirkovi počítat podle následující tabulky, když víte, že celkem platil 248 Kč.

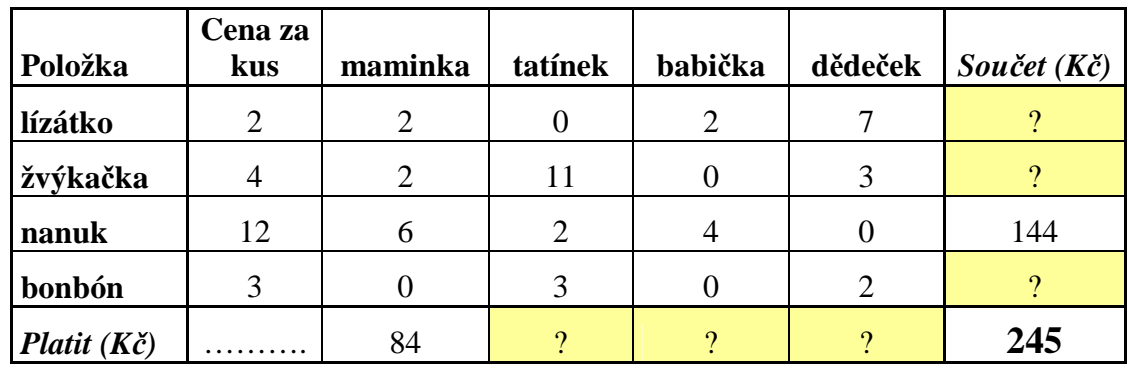

#### *5.2.2 Vytvá*ř*ení tabulky - 5. t*ř*ída*

#### *5.2.2.1 Narozeniny*

Představte si, že budete slavit desáté narozeniny. Rodiče vám na danou oslavu poskytli 500Kč.Vaším úkolem je sestavit tabulku, která vám pomůže při nákupu na vaší párty.

### *5.2.2.2 Nákup*

Pavel byl nakupovat ovoce pro maminku, tatínka, sestru a bratra. Cestou však ztratil lístek, a teď neví, kolik mu má kdo platit. Má jen soupisku, kolik čeho kdo chtěl a pamatuje si některé ceny. Pomozte Mirkovi počítat podle následující tabulky, když víte, že celkem platil 444,50 Kč.

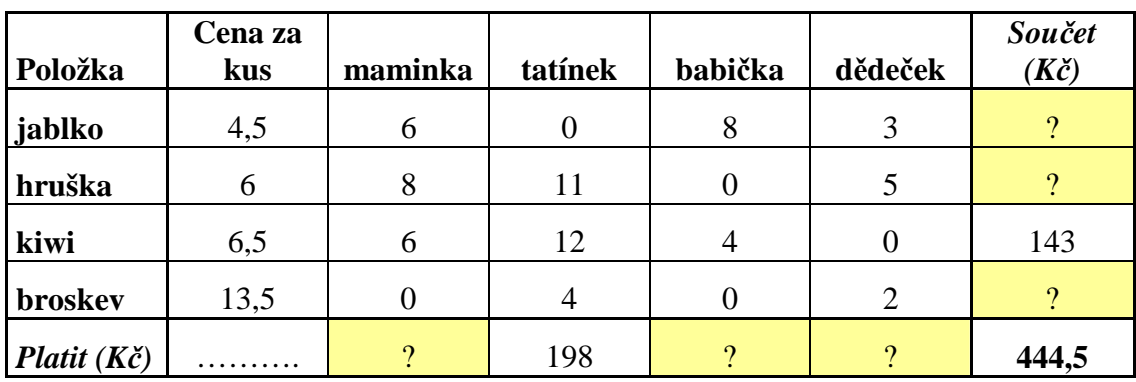

#### *5.2.3 P*ř*edpokládané* ř*ešení – 4. t*ř*ída*

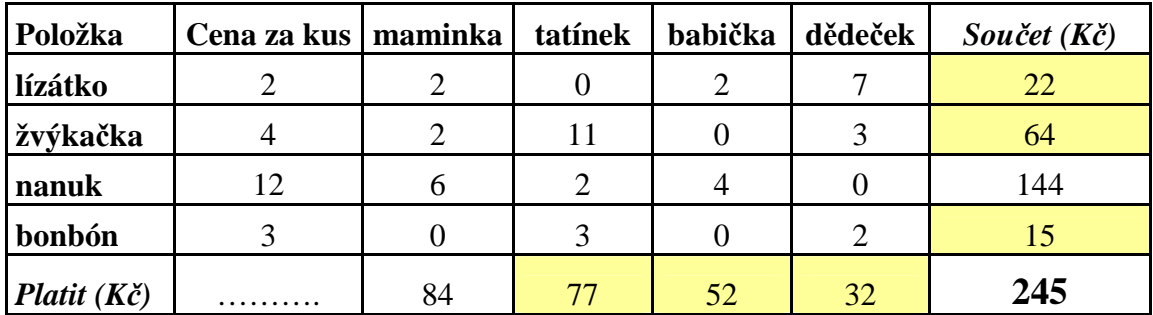

Předpokládané řešení pro 5. třídu je s řešením pro 4. třídu velmi podobné, a proto nejsou v dalších projektech uváděna.

## *5.2.4 Ukázky* ř*ešení z projektu* č*. 2*

*4. t*ř*ída* **Helena** 

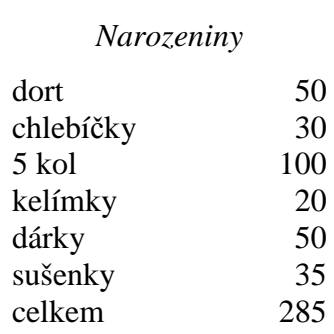

| Položka               | Cena za<br>kus | maminka        | tatínek        | babička        | dědeček        | Součet<br>$(K\check{c})$ |
|-----------------------|----------------|----------------|----------------|----------------|----------------|--------------------------|
| lízátko               | $\overline{2}$ | $\overline{2}$ | 0              | $\overline{2}$ |                | 22                       |
| žvýkačka              | 4              | $\overline{2}$ | 11             |                | 3              | 64                       |
| nanuk                 | 12             | 6              | $\overline{2}$ |                |                | 144                      |
| bonbón                | 3              |                | 3              |                | $\overline{2}$ | 15                       |
| Platit $(K\breve{c})$ |                | 84             | 77             | 52             | 32             | 245                      |

*Nákup* 

Helenka tento příklad počítala postupně. Nejprve si spočítala tatínka  $\rightarrow 0^*2=0$ , 11\*4=44, 2\*12=24, 3\*3=9. Potom hodnoty sečetla → 44+24+9 = 77 → toto číslo vyplnila do tabulky. Tento zápis si psala do programu Excel, ale bohužel ho hned smazala. Takto pokračovala i u babičky a dědečka.

Hodnoty vodorovné počítala stejným způsobem a celý příklad jí vyšel správně. Obě úlohy splnila.

#### **Vojt**ě**ch**

#### *Narozeniny*

Tento příklad vymyslel Vojta velmi jednoduše.

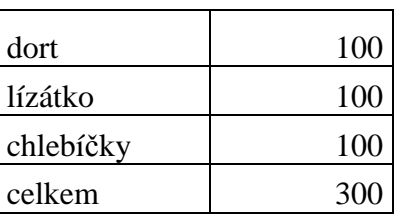

*Nákup* 

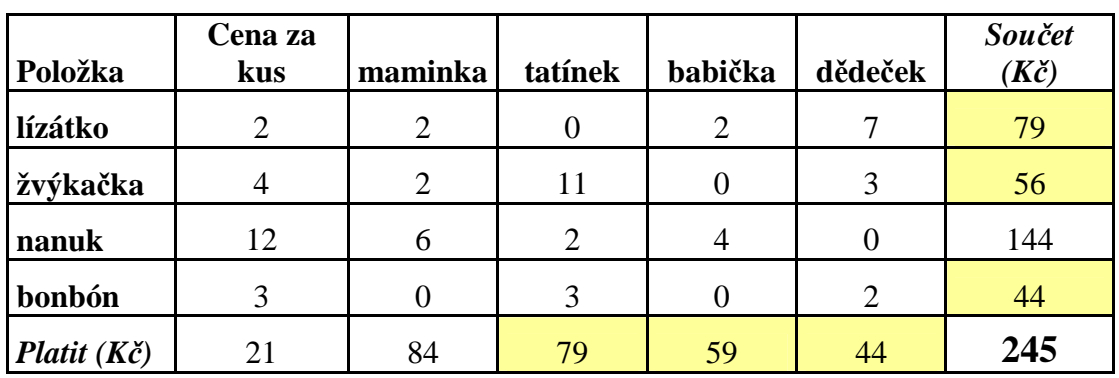

 $\ell$ EN 7.K Δ Ýи  $\underline{\mathcal{Z}}$  $\hat{z}$ 0  $\overline{\mathcal{D}}$  $\acute{\text{z}}$  $\overline{11}$  $\mathfrak{p}$ 22 Ż 0 Lх 3 Ŝ, Ō 万

Vojta si tabulku překreslil na papír, ale bohužel, k žádnému výsledku nedošel. Všechny hodnoty ve žlutém rámečku počítal stejným způsobem jako Helenka, ale počítal zpaměti a nedošel tak k přesným výsledkům a příklad mu vyšel chybně.

*5. t*ř*ída* 

## **Eva**  *Narozeniny*

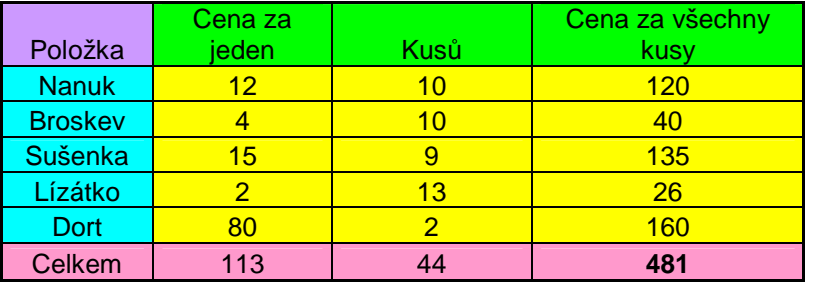

Tento úkol zvládla Eva výborně. Určila si cenu za jeden kus, počet kusů a vše vynásobila pomocí Excelu. Tabulku si barevně navrhla sama.

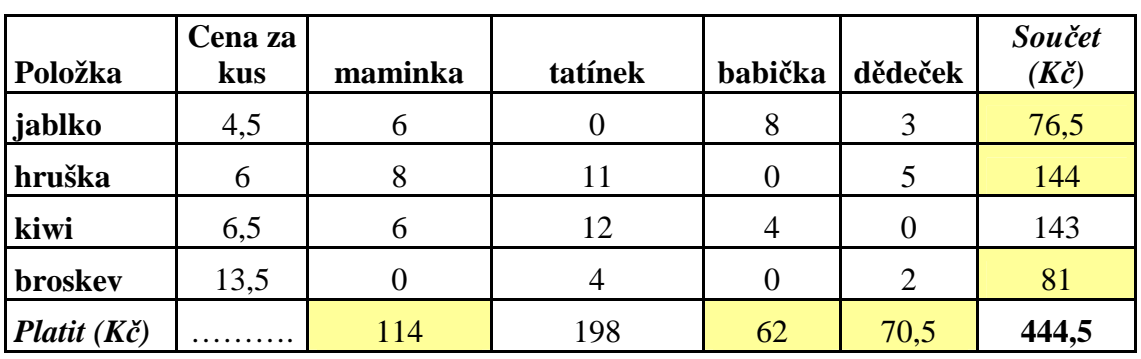

#### *Nákup*

Řešení:

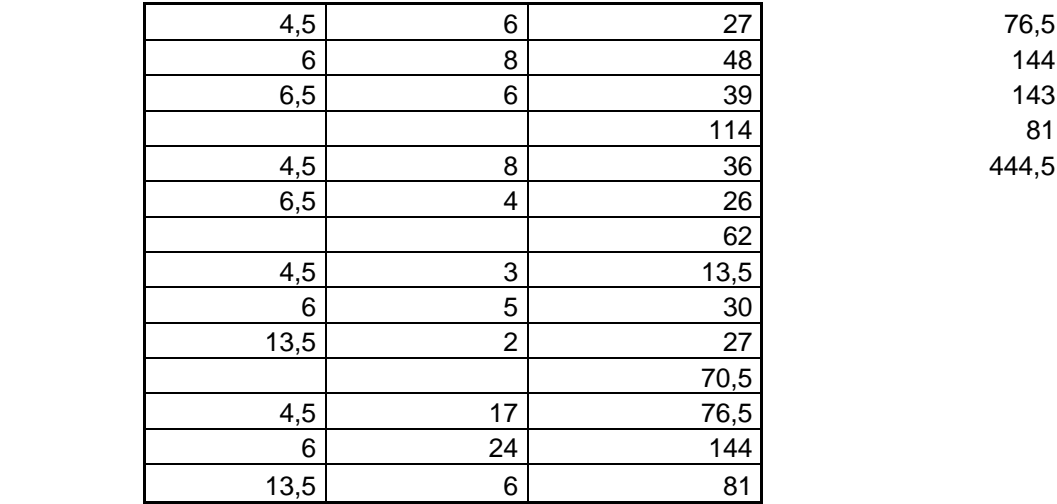

Evička počítala rovnou do tabulky pomocí vzorce v Excelu. Nejprve spočítala, kolik celkem zaplatila za nákup maminka (114 Kč), potom babička a dědeček. Výsledky sečetla a vyšlo jí 444,50 Kč.

Potom počítala vodorovnou řadu tak, že sečetla počet všech jablek  $\rightarrow$  6+8+3 = 17, pak vynásobila 17\*4,5 = 76,5. To samé udělala s hruškami, kiwi a s broskvemi. Výsledky sečetla pomocí ∑ a vyšel jí výsledek 444,50 Kč.

Evička počítala pomocí Excelu a správně.

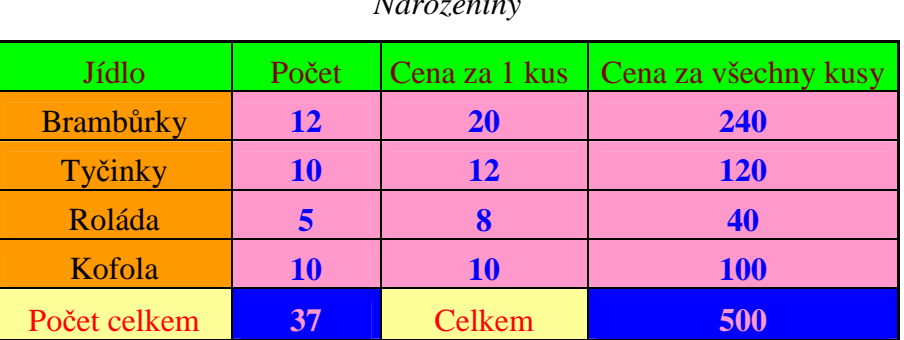

*Narozeniny* 

**Tereza** 

Podobně vyřešila úkol jako Eva, ale hodnoty má přesné → tabulku navrhla i s přesným výsledkem 500 Kč. Všechny hodnoty počítala pomocí vzorců v Excelu. Opět si tabulku sama barevně navrhla.

Tento úkol zvládla nejlépe ze všech dětí.

|                       | Cena   |         |         |         |         | Součet         |
|-----------------------|--------|---------|---------|---------|---------|----------------|
| Položka               | za kus | maminka | tatínek | babička | dědeček | $(K\check{c})$ |
| jablko                | 4,5    | 6       |         | Õ       |         | 75,5           |
| hruška                | 6      | 8       | 11      |         |         | 144            |
| kiwi                  | 6,5    | 6       | 12      |         |         | 143            |
| broskev               | 13,5   | 0       | 4       |         |         | 82             |
| Platit $(K\breve{c})$ |        | 114     | 198     | 62      | 70,5    | 444,5          |

*Nákup* 

Řešení:

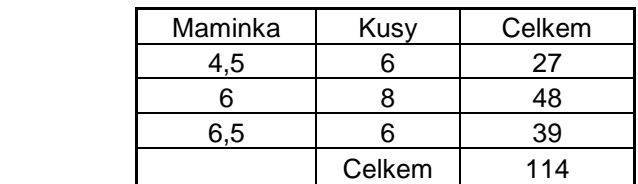

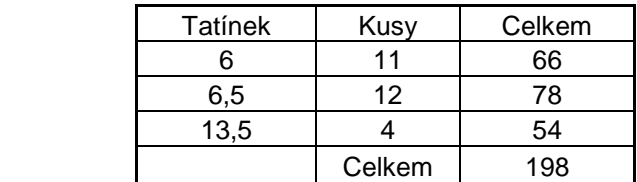

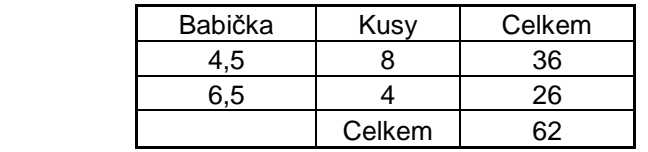

Tuto tabulku vypočítala Tereza jen napůl. Správně vypočítala, kolik maminka zaplatila celkem za nákup (takto počítala tatínka, babičku i dědečka) → počítala pomocí programu Excel. Ostatní hodnoty (75,5 ; 144 ; 82 ) počítala Tereza stejným způsobem, ale zpaměti → výsledky jsou chybné → nepřesné počítání.

Celkově byl ale úkol pochopen.

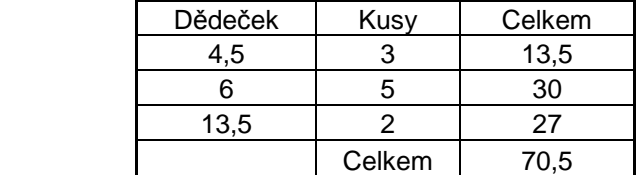

### *5.2.5 Vyhodnocení projektu* č*.2*

Tento projekt více zvládly dívky z 5. třídy. Žádný problém jim nedělal úkol ,,narozeniny", úkol druhý spočítaly dvě dívky správným postupem, ale zpaměti → výsledky nebyly přesné. Důležité bylo, že nepočítaly na papír, ale použily program Excel.

Ve 4. třídě tyto úlohy také zvládli a vypočítali, jen Vojtěch si nejprve příklad psal na papír, potom počítal v Excelu, ale bohužel příklad vypočítal chybně.

## **5.3 Projekt** č**.3 – Slovní úlohy**

Žáci by měli pracovat postupně - od přečtení zadání, k vytvoření tabulky podle zadání, jeho výpočet výrazu a poté odpovědět. Nakonec ukončí celé řešení zadané úlohy. Slovní úlohy - nejde o počítání zpaměti, ale o postupnou práci se slovní úlohou. K počítání slouží žákům vzorce používané v Excelu.

### *5.3.1 Slovní úlohy – 4. t*ř*ída*

#### *5.3.1.1 Knedlíky*

Dva bratři – Petr a Martin závodili, kdo sní více jahodových knedlíků. Petr snědl o 4 více než Martin. Součet čísel udávajících, kolik knedlíků každý z nich snědl, činil 24. Kolik jich kdo snědl?

#### *5.3.1.2 Sourozenci*

Tři sourozenci mají tento rok dohromady 80 roků. Mezi dvěma mladšími sourozenci je čtyřletý věkový rozdíl a oba mají o 12 let více než nejstarší sourozenec. Kolik roků má každý z nich v tomto roce?

#### *5.3.2 Slovní úlohy – 5. t*ř*ída*

#### *5.3.2.1 Knedlíky*

Dva obři závodili, kdo sní více plněných knedlíků. Obr A snědl o 6 více než obr B. Součet čísel udávajících, kolik knedlíků každý z nich snědl, činil 108. Kolik jich kdo snědl?

#### *5.3.1.2 Sourozenci*

Tři sourozenci mají tento rok dohromady 132 roků. Mezi dvěma mladšími sourozenci je pětiletý věkový rozdíl a oba mají o 6 let více než nejstarší sourozenec. Kolik roků má každý z nich v tomto roce?
# *5.3.3 P*ř*edpokládaná* ř*ešení – 4. t*ř*ída*

# *Knedlíky:*

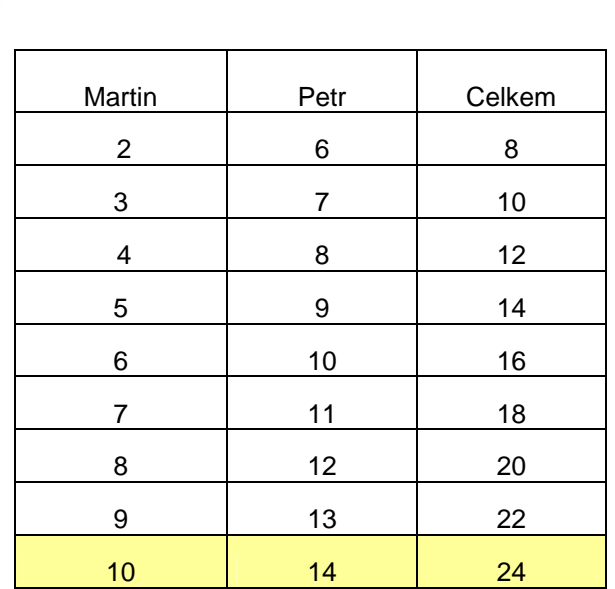

# *Sourozenci:*

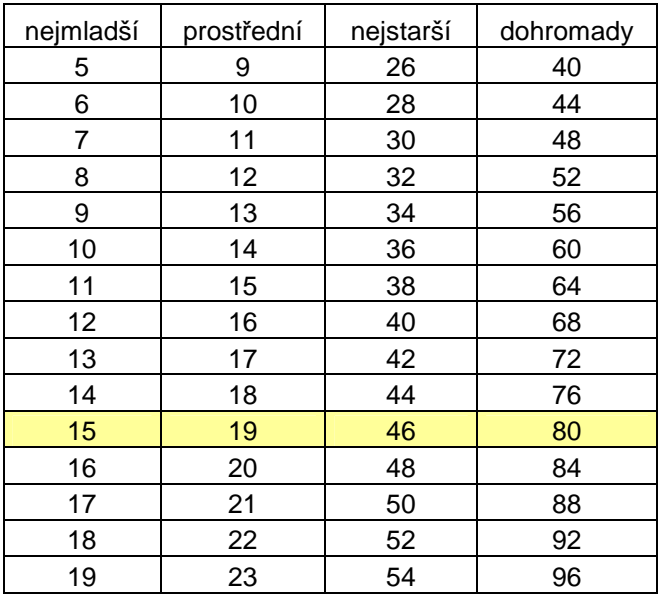

### *5.3.4 Ukázky* ř*ešení slovních úloh*

Příklad počítali žáci na papír, nikdo nepočítal pomocí programu Excel. Dívky z 5. třídy pouze dopsaly do Excelu odpověď.

*4. t*ř*ída* 

#### **Vojt**ě**ch**

#### *Knedlíky*

Vojtěch počítal pomocí pokus – omyl. Tímto způsobem počítali všichni žáci.

Martin  $P_{e}$   $\neq$   $\neq$  $c$ elkem  $\mathbb{R}^2$ 9 10 44  $24$ Martin gredl 10 knewlau<sup>r</sup> pot*f* 14

*Sourozenci*   $\begin{array}{ccc} 4 & 2 & 3 & 161.1279 \\ 15 & 14 & 46 & 380 \\ 1 & 1 & 16 & 16 & 16 \\ 1 & 16 & 16 & 16 & 16 \\ 1 & 16 & 16 & 16 & 16 \\ 1 & 16 & 16 & 16 & 16 \\ 16 & 16 & 16 & 16 & 16 \\ 16 & 16 & 16 & 16 & 16 \\ 16 & 16 & 16 & 16 & 16 \\ 18 & 16 & 16 & 16 & 16 \\ 19 & 16 & 16 & 16 & 16 \\ 1$ V-homberg 34 Thomas roce no kaidy worch rejournation 3º 15 prosticdnímu je 11 nejstarstvou je 46 leh .  $\frac{1}{5}$   $\frac{2}{1}$   $\frac{3}{14+72z26}$   $\rightarrow \frac{1}{70}$ 44  $\frac{14}{10}$ <br>  $\frac{2}{14}$   $\frac{2}{36}$   $\frac{2}{44}$   $\frac{3}{56}$   $\frac{2}{100}$   $\frac{2}{100}$ <br>  $\frac{2}{14}$   $\frac{3}{36}$   $\frac{2}{44}$  $24$ 

Tento příklad byl pro 4. třídu složitější. Vojta si tedy zvolil libovolné číslo u sourozence 1, k tomuto číslu přičetl  $4 \rightarrow$  mezi dvěma mladšími sourozenci je čtyřletý věkový rozdíl a tyto dvě hodnoty sečetl. K výsledku připočítal ještě číslo 12 → oba mají o 12 let více než nejstarší sourozenec  $\rightarrow$  hodnoty u sourozence 1, 2 a 3 sečetl. Nejprve mu vyšlo číslo 40, ale má vyjít 80. Proto číslo u sourozence 1 musel zvětšit. Takto došel ke správnému výsledku

**Nikola** 

*Knedlíky* 

Rede 14 Martin Will

detromady the 24

Martin smidt so houdliker martin chinart.

*Sourozenci*

Nikola počítala také příklad pokus – omyl. Pomáhala si i sčítáním tří čísel pod sebe. Příklad vypočítala správně.

mjalodji 1013 1415 prostrední 14121814 nijstarší 36 4 4 13

 $10 + 4 = 14$  $70.44$  = 24+12=36 10 + 4 = 24 + 12 = 36<br>
15 + 19 = 34 + 12 = 46<br>
16 + 4 = 32 + 12 = 46<br>
19<br>
19<br>
19<br>
19<br>
19 15  $\frac{79}{76}$  $\frac{70}{36}$ Rýmladármu je 15, prosticknímu 14, nyslovstmu 46.

### **Tereza**

#### *Knedlíky*

والمستور والمناور

Tereza opět počítala příklad pomocí pokus – omyl. Čísla zvětšovala o 10. Do čísla 50 počítala Tereza správně, potom si ale zřejmě spletla zadání (zmýlila se) a počítala→ obr A snědl o 3 více než obr B a počítala k výsledku 109. Ale součet čísel udávajících, kolik knedlíků každý z nich snědl, činil 108.

I když celkový výsledek je chybný, důležité je, že úloha byla pochopena.

$$
p_1 = 13 \frac{m}{10}
$$
\nAlthough 96

\nother 13 20

\nother 14 8 20

\nother 46

\nother 46

\nother 46

\nother 40

\nother 40

\nother 40

\nother 40

\nother 40

\nother 40

\nother 36

\nother 36

\nother 36

\nother 36

\nother 36

\nother 36

\nother 36

\nother 36

\nother 36

\nother 36

\nother 36

\nother 36

\nother 36

\nother 36

\nother 36

\nother 36

\nother 36

\nother 36

\nother 36

\nother 36

\nother 36

\nother 36

\nother 36

\nother 36

\nother 36

\nother 36

\nother 36

\nother 36

\nother 36

\nother 36

\nother 36

\nother 36

\nother 36

\nother 36

\nother 36

\nother 36

\nother 36

\nother 36

\nother 36

\nother 36

\nother 36

\nother 36

\nother 36

\nother 36

\nother 36

\nother 36

\nother 36

\nother 36

\nother 36

\nother 36

\nother 36

\nother 36

\nother 36

\nother 36

\nother 36

\nother 36

\nother 36

\nother 36

\nother 36

\nother 36

\nother 36

\nother

#### *Sourozenci*

$$
\begin{array}{l}\n\text{1004:64:1204:} & \text{5/10} & \frac{165}{40} & \text{120} & \text{120} & \text{120} \\
1 & -1 & -12 & 135 & 128 & 125 & 120 & 135 & 124 \\
3 & -1 & -21 & 31 & 31 & 14 & 154 & 161 & 71 & 61 \\
\end{array}
$$
\n
$$
\text{10000} = 36/56 / 76/46 /
$$

$$
35 \t\t\t 10 \t\t 10 \t\t 11 \t\t 10 \t\t 12 \t\t 13 \t\t 14 \t\t 15 \t\t 16 \t\t 17 \t\t 18 \t\t 19 \t\t 11 \t\t 13 \t\t 14 \t\t 15 \t\t 15 \t\t 16 \t\t 17 \t\t 18 \t\t 19 \t\t 11 \t\t 13 \t\t 14 \t\t 15 \t\t 16 \t\t 17 \t\t 18 \t\t 19 \t\t 11 \t\t 11 \t\t 13 \t\t 14 \t\t 15 \t\t 16 \t\t 17 \t\t 18 \t\t 19 \t\t 11 \t\t 11 \t\t 13 \t\t 14 \t\t 15 \t\t 16 \t\t 19 \t\t 11 \t\t 11 \t\t 13 \t\t 14 \t\t 15 \t\t 16 \t\t 19 \t\t 11 \t\t 11 \t\t 12 \t\t 13 \t\t 14 \t\t 15 \t\t 16 \t\t 17 \t\t 18 \t\t 19 \t\t 11 \t\t 11 \t\t 13 \t\t 14 \t\t 15 \t\t 16 \t\t 19 \t\t 11 \t\t 11 \t\t 12 \t\t 13 \t\t 14 \t\t 15 \t\t 16 \t\t 19 \t\t 11 \t\t 11 \t\t 12 \t\t 13 \t\t 14 \t\t 14 \t\t 15 \t\t 15 \t\t 16 \t\t 17 \t\t 18 \t\t 19 \t\t 11 \t\t 11 \t\t 11 \t\t 12 \t\t 13 \t\t 14 \t\t 15 \t\t 15 \t\t 16 \t\t 17 \t\t 18 \t\t 19 \t\t 19 \t\t 11 \t\t 11 \t\t 11 \t\t 13 \t\t 14 \t\t 13 \t\t 14 \t\t 15 \t\t 14 \t\t 15 \t\t 15 \t\t 16 \t\t 17 \t\t 18 \t\t 19 \t\t 19 \t\t 11 \t\t 11 \t\t 11 \t\t 12 \t\t 13 \t\t 13 \t\t 14 \t\t 14
$$

Nymbolisma menorana je 29 let.<br>Prostridnika - 11 - je 34 -11 - e<br>Kystansine - 11 - p 69 -11 -

Dívky z 5. třídy vypočítaly tento příklad bez větších problémů. Počítaly pokus – omyl a došli tak ke správnému výsledku.

| Eva                |            |               |                            |  |  |  |  |  |  |
|--------------------|------------|---------------|----------------------------|--|--|--|--|--|--|
|                    | Knedlíky   |               |                            |  |  |  |  |  |  |
|                    | 4 راموليو  | slno B        | Cellum 12.1                |  |  |  |  |  |  |
| $\frac{d^2}{dx^2}$ | l níce     | $\mathcal{D}$ | 42.                        |  |  |  |  |  |  |
|                    | ণ্         | 20            | Celhenn 46                 |  |  |  |  |  |  |
|                    | 46<br>136  | 90            | telkevn 66                 |  |  |  |  |  |  |
|                    | ίţ,        | Ljŷ           | alkem 86                   |  |  |  |  |  |  |
|                    | 歼          | 95            | Celkenn 96                 |  |  |  |  |  |  |
|                    | 5.Y        | 48            | Celhion 102                |  |  |  |  |  |  |
|                    | ₩          | 50            | Celhen 406                 |  |  |  |  |  |  |
|                    | 56         | $\leqslant$   | Celhem 112                 |  |  |  |  |  |  |
|                    | 59<br>らす   | 4A            | alken 108)<br>Cellem 40110 |  |  |  |  |  |  |
|                    | $5\,$ $\,$ | 52.           |                            |  |  |  |  |  |  |

Eva spočítala tento příklad správně. První číslo si zvolila 3, potom 20 a zvyšovala o 10. Došla tak ke správnému výsledku.

#### *Sourozenci*

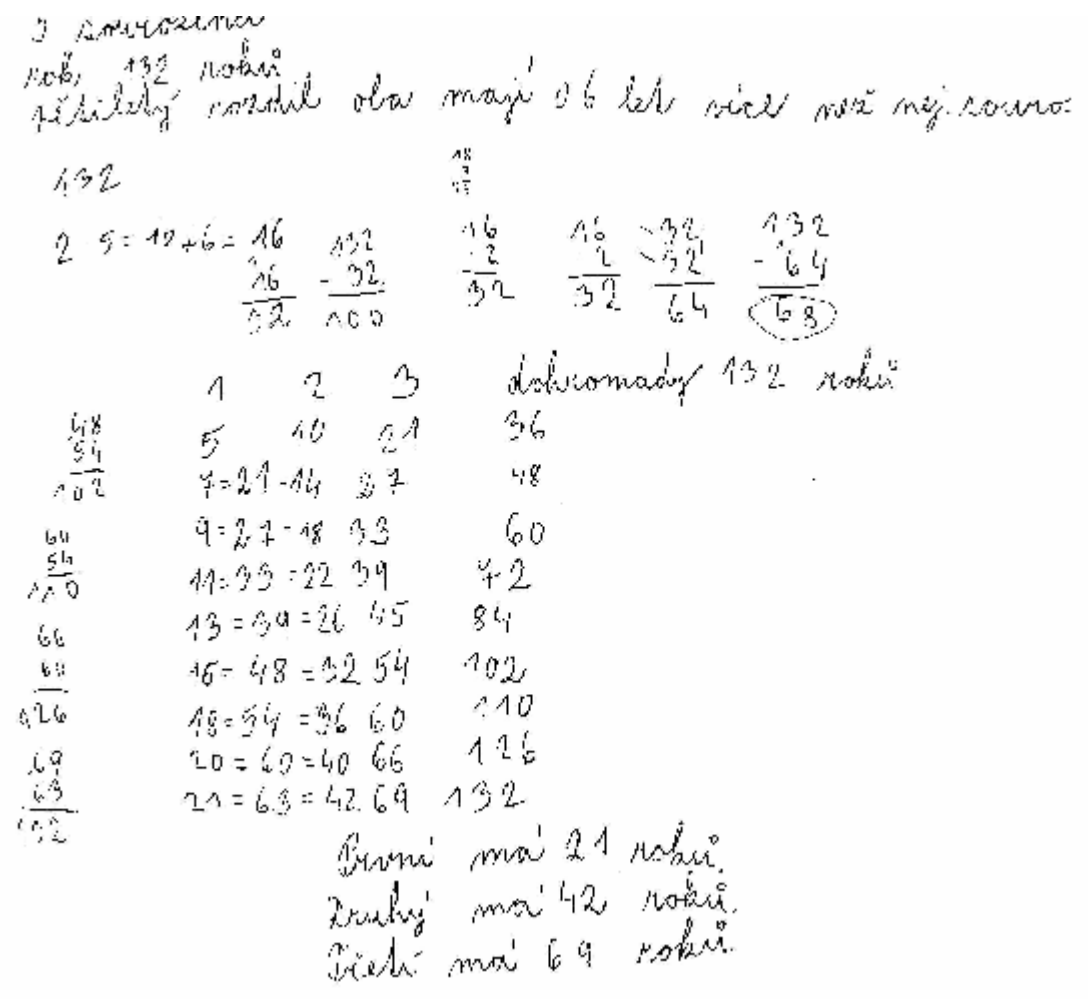

Nejprve počítala Eva způsobem tak, že vynásobila 2\*5 = 10 → k výsledku přičetla 6 (10+6=16). Nevím, z jakého důvodu k výsledku 16 přičetla 16→ výsledek 32 a od čísla 132 odečetla 32 (výsledek 100). Potom sečetla 32+32=64 → a opět odečetla 132-64 = 68. Po jejím vysvětlení, proč takto počítala, sama nevěděla → zkoušela. Potom zkusila příklad vypočítat pomocí pokus – omyl. Tímto způsobem došla Eva ke správnému výsledku. Dvoumístné větší čísla si počítala pro správnost výsledku pod sebe.

### *5.3.5 Vyhodnocení projektu* č*.3*

Oba tyto příklady byly pro žáky těžší než příklady předchozí. Zde byl výrazně znát rozdíl mezi 4. a 5. třídou. Příklad s knedlíky vypočítaly dívky z 5. třídy samy a správně. S příkladem druhým si chvíli lámaly hlavu, ale všechny ke správnému postupu a výsledku došly.

Žáci ze 4. třídy první příklad s knedlíky vypočítali. Příklad se sourozenci byl pro Vojtu, ale i pro všechny žáky ze 4. třídy složitější. Nevěděli, jak tento příklad vypočítat. Poradila jsem jim, že úloha je podobná jako úloha ,,knedlíky", ale má více početních úkolů. Potom na řešení přišli sami a příklad vypočítali.

### **5.4 Projekt** č**.4 – Posloupnosti**

### *5.4.1 Posloupnosti – 4. t*ř*ída*

### *5.4.1.1 Magická* č*ísla*

Magická čísla vznikají sečtením, popřípadě vynásobením, dvou za sebou následujících čísel.

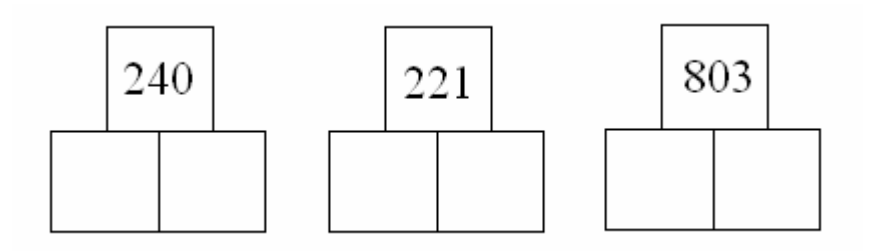

# *5.4.1.2* Č*ísla*

- Součet tří bezprostředně za sebou následujících čísel je 57. Určete tato čísla.
- Součin dvou po sobě následujících lichých čísel je 195. Určete tato čísla
- Součin dvou po sobě následujících sudých čísel je 168. Určete tato čísla.

### *5.4.2 Posloupnosti – 5. t*ř*ída*

*5.4.2.1 Magická* č*ísla* 

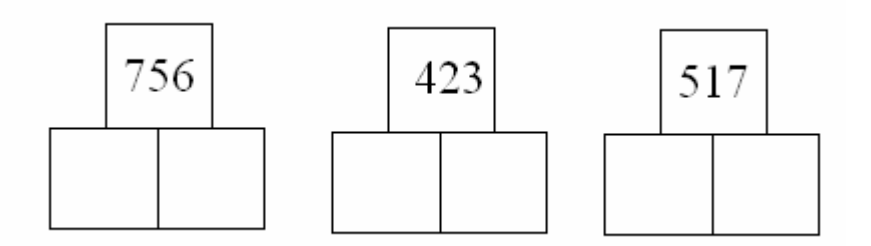

### *5.4.2.2* Č*ísla*

- Součet tří bezprostředně za sebou následujících čísel je 105. Urči tato čísla.
- Součin dvou po sobě následujících lichých čísel je 483. Určete tato čísla
- Součin dvou po sobě následujících sudých čísel je 528. Určete tato čísla.

# *5.4.3 P*ř*edpokládaná* ř*ešení – 4. t*ř*ída*

# *Magická* č*ísla:*

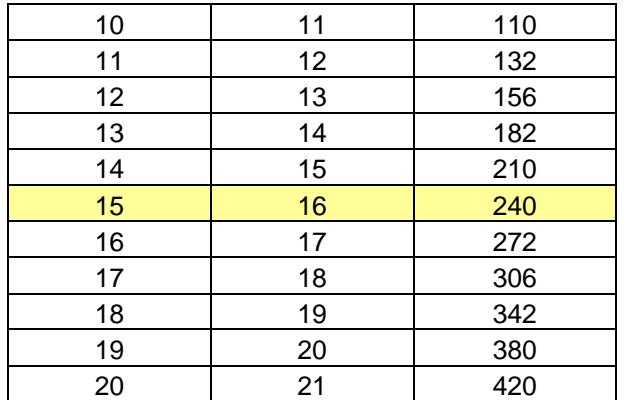

násobení

sčítání

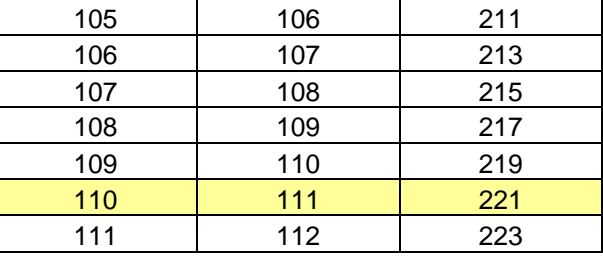

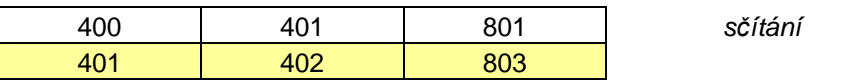

# Č*ísla:*

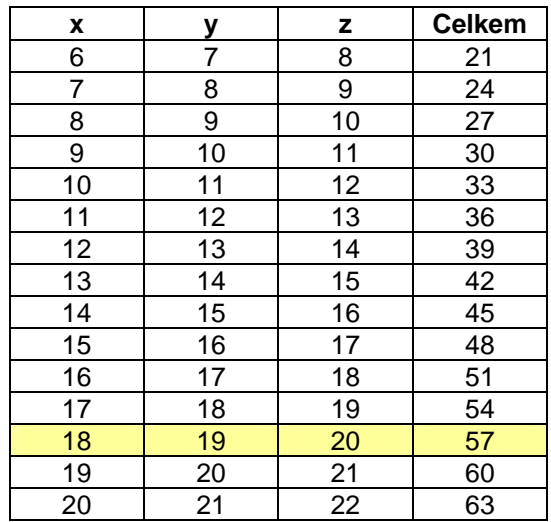

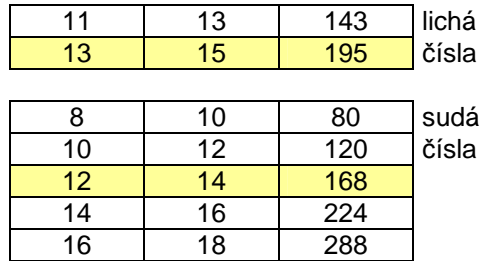

Tři bezprostředně za sebou jdoucí čísla

### *5.4.4 Ukázky* ř*ešení projektu* č*. 4*

*4. t*ř*ída* 

#### *Magická* č*ísla*

Žáci ze 4. třídy nevěděli, jak magická čísla řešit. Vysvětlila jsem jim na tabuli, co to magická čísla jsou a ukázala jim příklad.

Příklady počítaný na tabuli:

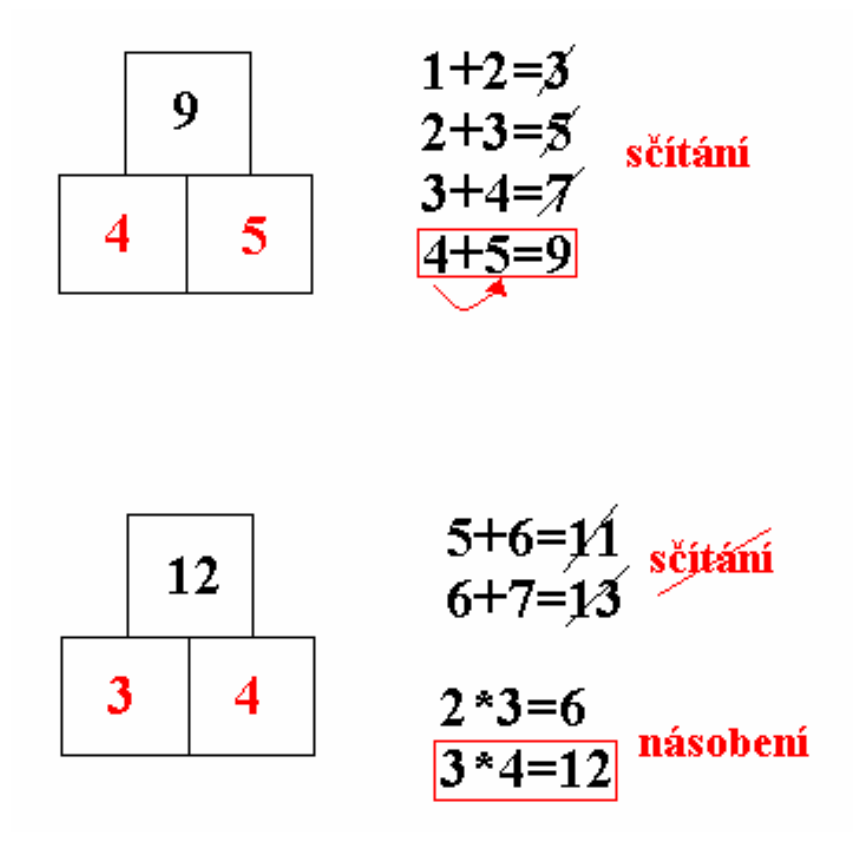

Tímto způsobem začali žáci řešit dané příklady. První příklad (240) začali všichni žáci součtem dvou po sobě následujících čísel. Došli k výsledku 119+120=239 a 120+121=241 → zjistili, že příklad není na součet, ale že musejí čísla násobit. Pak došli ke správnému výsledku.

Druhý a třetí příklad zvládli žáci sami, začali opět sčítáním dvou po sobě následujících čísel a příklady jim vyšly správně.

Nikdo nepočítal pomocí programu Microsoft Excel, příklady počítali na papír.

### **Nikola**

*Magická* č*ísla* 

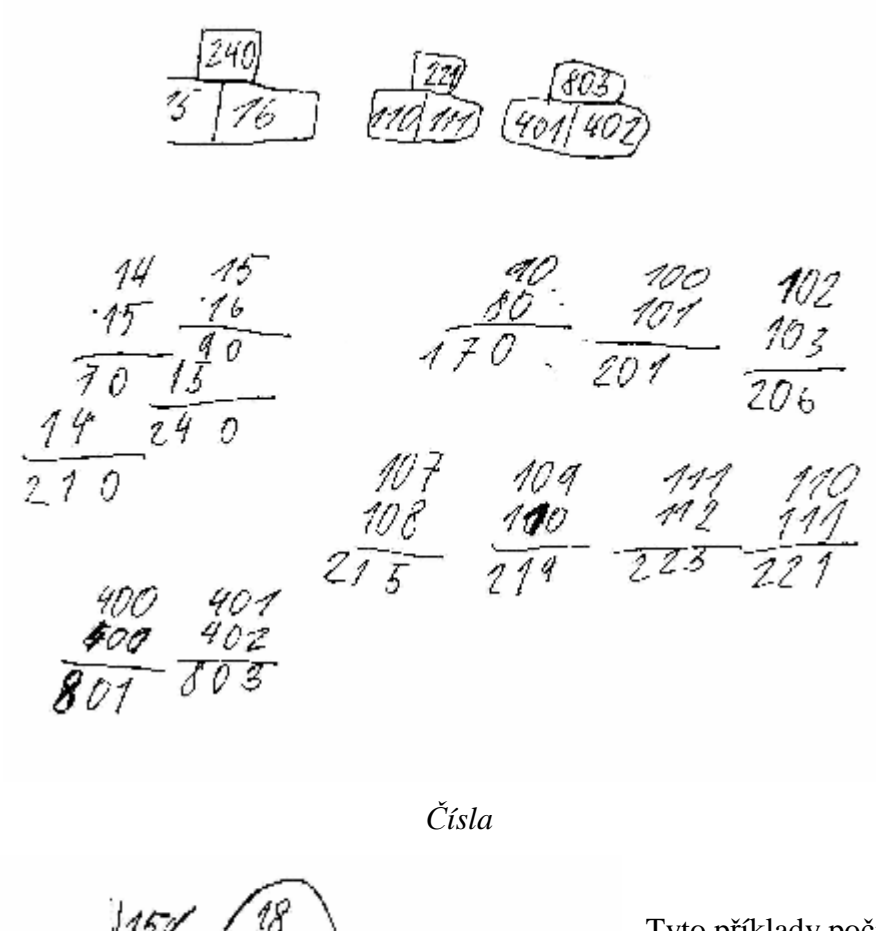

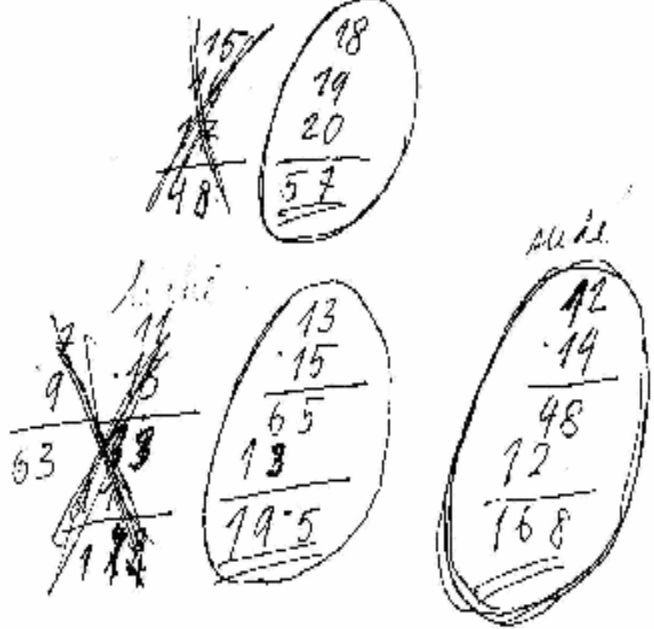

Tyto příklady počítala Nikola na papír. Všechny spočítala správně.

#### **Vojta**

*Magická* č*ísla* 

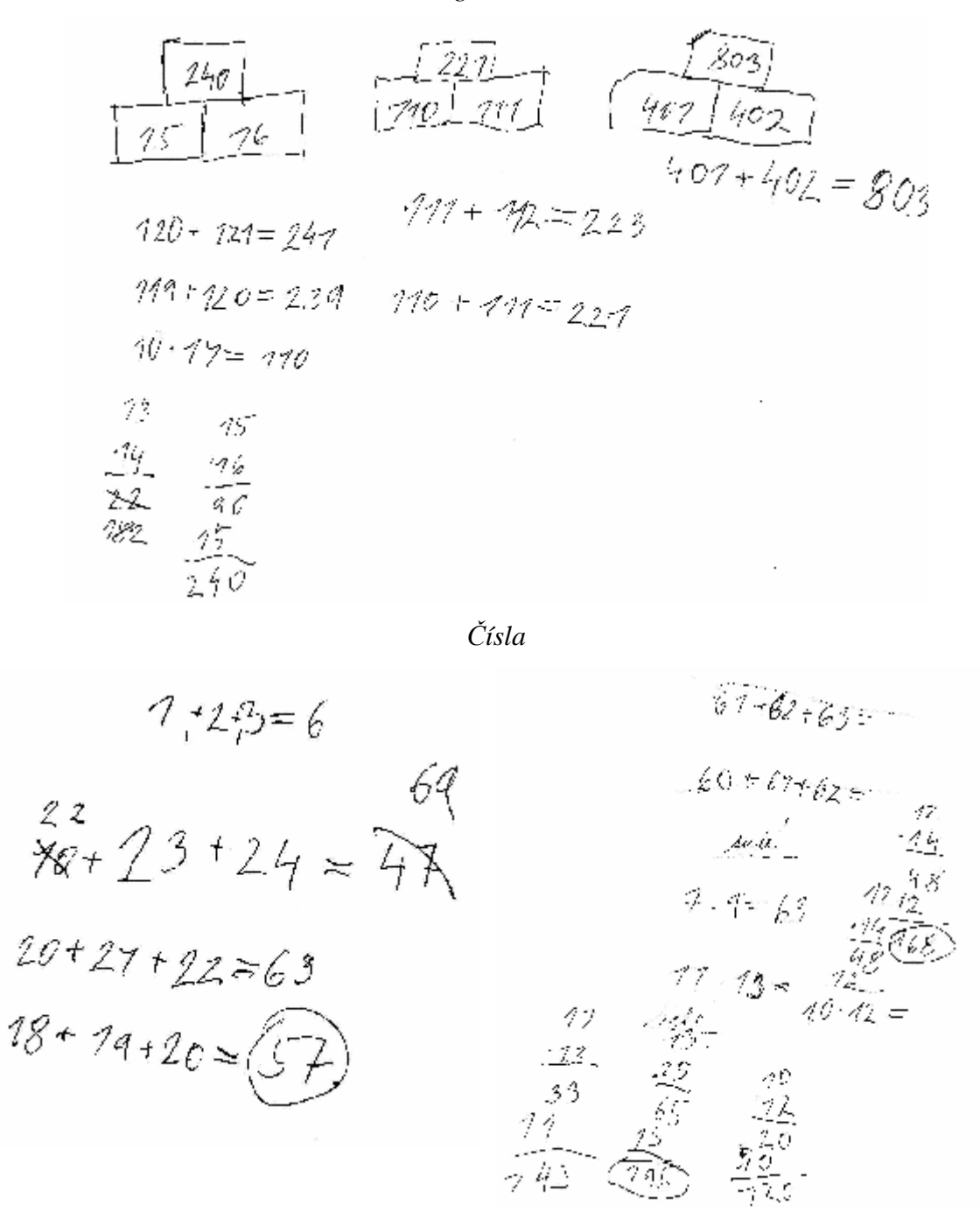

Vojta příklady počítal stejně jako Nikola. Zvolil si libovolné číslo → 22, přičetl dvě bezprostředně za sebou následující čísla →23 a 24 a vyšel mu výsledek 69. Musel tedy čísla snižovat, aby došel ke správnému výsledku 57.

Další dva příklady vypočítal správně. Násobil nejprve dvě o sobě následující lichá čísla a potom dvě po sobě následující sudá čísla.

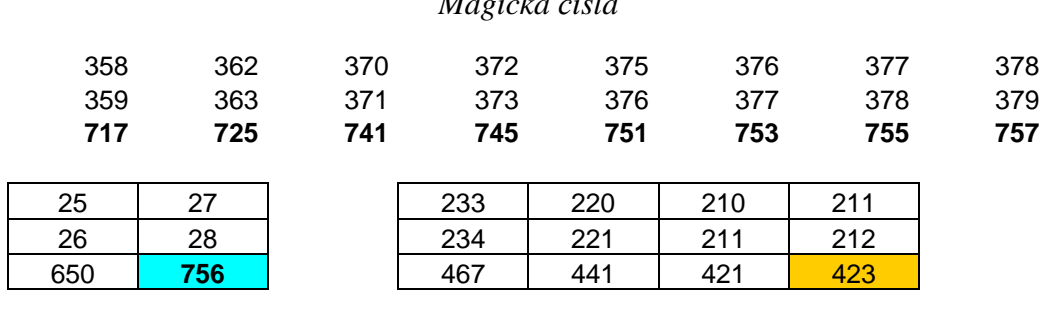

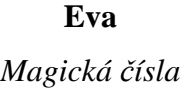

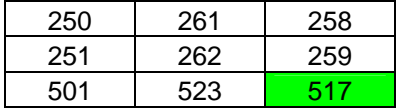

První příklad začala Eva součtem dvou po sobě následujících čísel. Došla k výsledku 755 a 757 → výsledek má ale být číslo 756, a tak zjistila, že tento příklad není na sčítání, ale na násobení. Na vynásobená správná čísla 27 a 28 přišla způsobem počítaným pokus – omyl. Takto počítala i další dva příklady a došla ke správným výsledkům.

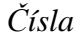

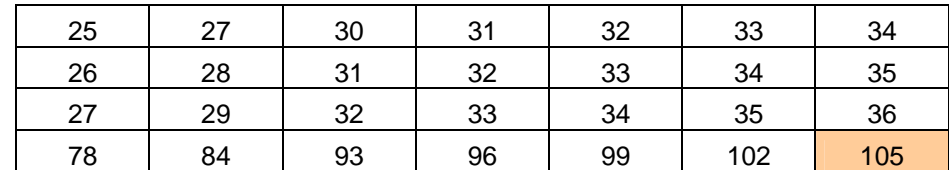

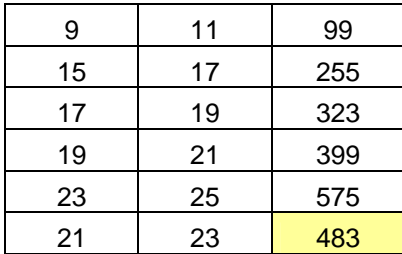

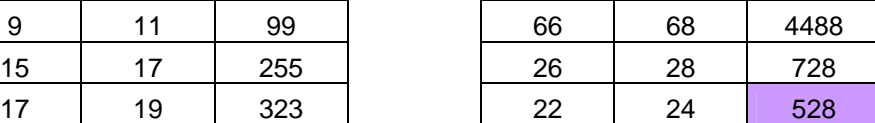

Tento příklad vypočítala Eva bez jakýchkoliv problémů. Čísla sčítala a násobila pomocí funkcí v Excelu.

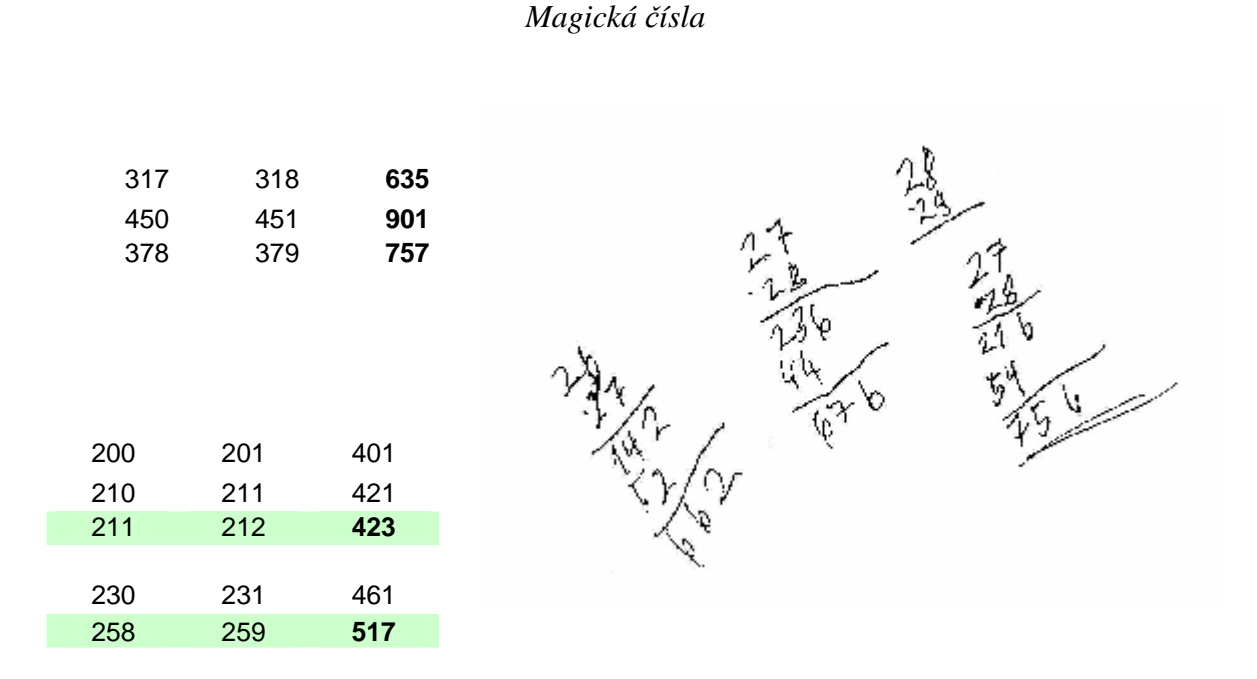

**Marie** 

První příklad počítala Maruška stejně jako Eva (pokus – omyl) → součtem dvou po sobě následujících čísel. Výsledek jí vyšel o 1 větší než dané číslo 756. Proto zvolila součin dvou po sobě následujících čísel. Násobení si počítala na papír a součet pomocí Excelu ( ∑ ). Další dva příklady počítala pomocí ∑. Příklady vypočítala správně a bez chyby.

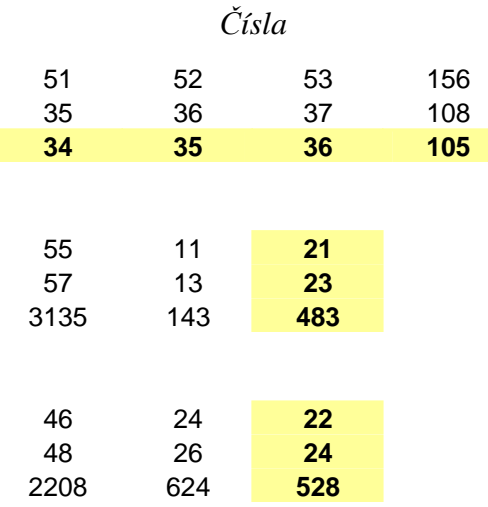

Tyto příklady Maruška zvládla správně a bez chyby. Počítala pomocí matematických funkcí v programu Excel.

### *5.4.5 Vyhodnocení projektu* č*. 4*

Tyto příklady lépe zvládly dívky z 5. třídy. Příklady počítaly pomocí programu Microsoft Excel a neměly s příklady žádné problémy. Pracovaly sami, chtěly jen vědět správný výsledek pro kontrolu počítání.

Žáci ze 4. třídy měli velký problém s magickými čísly. Nevěděli, jak se takovéto příklady počítají. Velmi mě to překvapilo. Zvolila jsem si tedy libovolný příklad na sčítání a násobení magických čísel a ukázala jsem jim postup na tabuli. Potom pochopili, jak mají příklady počítat. Druhý příklad (Čísla) počítali žáci sami, věděli, co to jsou sudá a lichá čísla a s příklady neměli problém. Všichni žáci ze 4. třídy počítali na papír, v programu Microsoft Excel byly pro ně tyto příklady těžké počítat.

### **5.5 Projekt** č**.5 – Grafy**

#### *5.1 Grafy – 4. t*ř*ída*

### *5.5.1.1 Nakupování*

Eliška byla nakupovat dárky pro celou rodinu.

Mamince koupila šátek, rukavice a peněženku;

Tatínkovi koupila brýle a propisku;

Bratrovi Tomášovi plyšového medvídka, ponožky a čokoládu;

Nejmladší sestře Marušce koupila panenku a nafukovací míč.

a) Sestavte si tabulku a spočítejte, kolik celkem za dárky zaplatila?

b) Sestavte graf s obrázkem

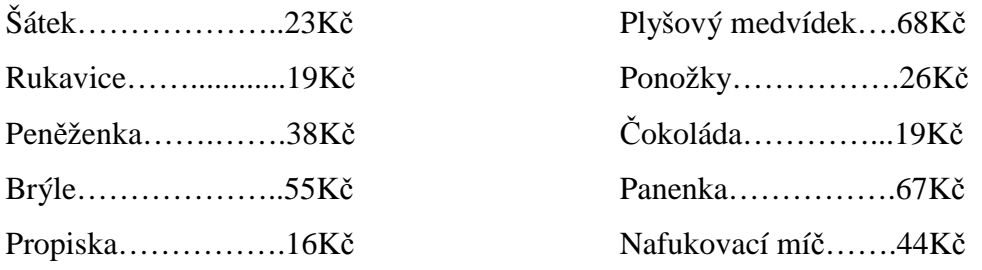

#### *5.5.1.2 Potrava pro králíky*

Pro nakrmení králíka je třeba 6 mrkví. Kolik mrkví je třeba pro nakrmení 3 (6,8,10) králíků?

a) Sestavte si tabulku

b) Sestavte graf výsečový (můžete i s obrázkem)

### *5.5.2 Grafy – 5.t*ř*ída*

#### *5.5.2.1 Nakupování*

Petr byl nakupovat potraviny pro maminku, babičku, tetu a sousedku.

Mamince chtěla koupit máslo, mléko, jogurt, chléb a sušenky;

Babička potřebovala koupit salám, šťávu a mléko;

Tetě koupil hladkou mouku, čokoládu na vaření, šlehačku a máslo;

Sousedka chtěla koupit cukr, med a sušenky.

a) Sestavte si tabulku a spočítejte, kolik celkem zaplatil za nákup?

b) Sestavte graf s obrázkem

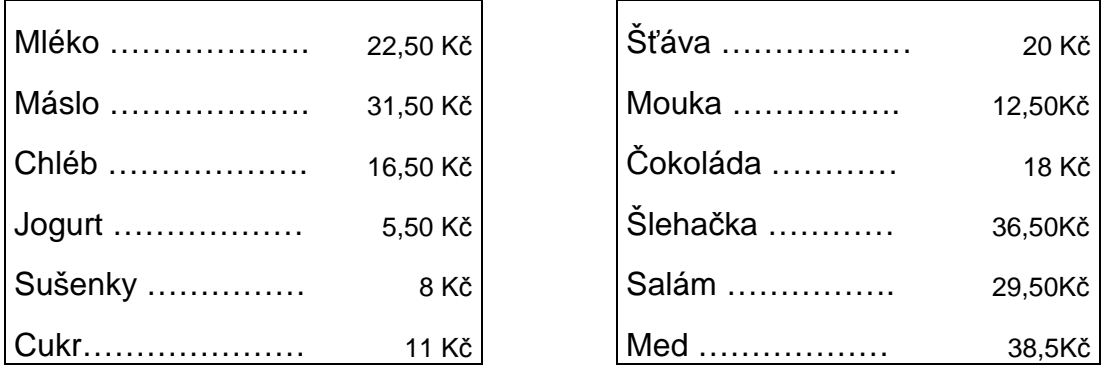

# *5.5.2.2 Potrava pro tulen*ě

Pro nakrmení tuleně je třeba 14 ryb. Kolik ryb je třeba pro nakrmení 3 (6,10,12) tuleňů?

a) Sestavte si tabulku

b) Sestavte graf výsečový (můžete i s obrázkem)

# *5.5.3 P*ř*edpokládaná* ř*ešení – 4. t*ř*ída*

*Nakupování:* 

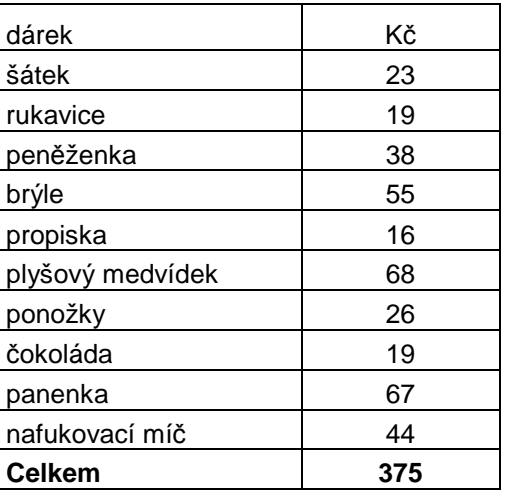

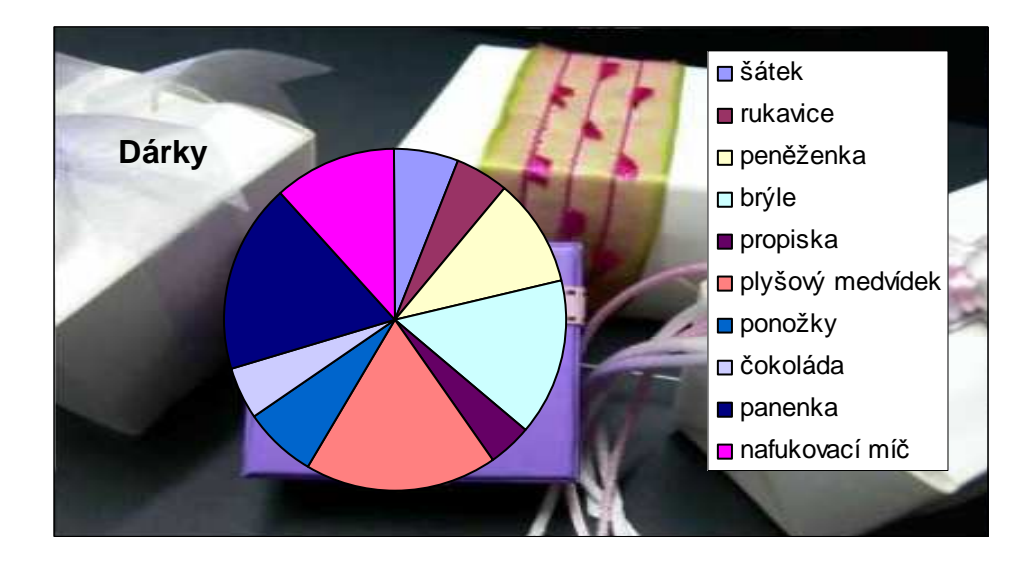

*Potrava pro králíky:* 

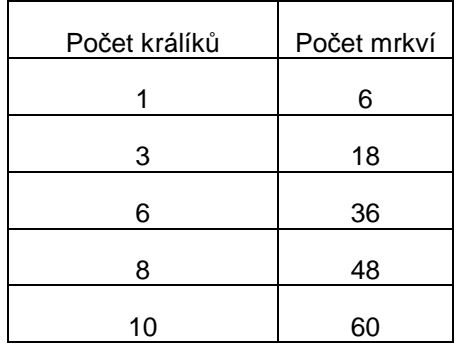

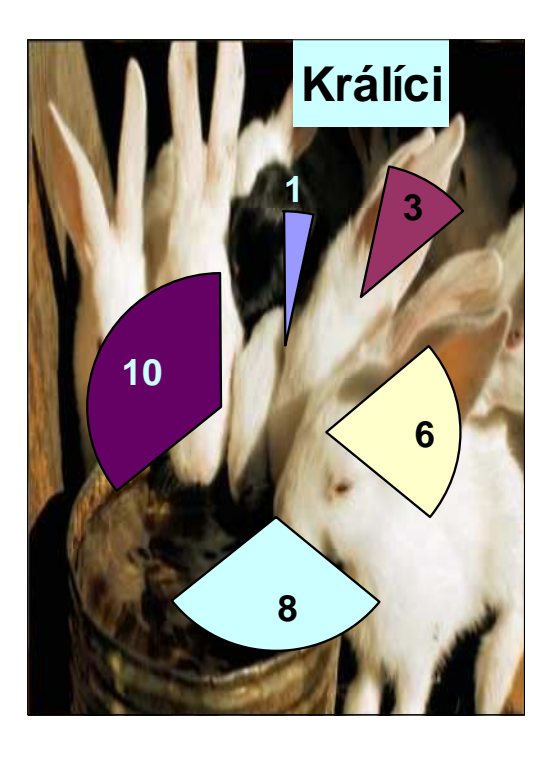

# *5.5.4 Ukázky* ř*ešení graf*ů

### *4. t*ř*ída*

#### **Nikola**

*Nakupování* 

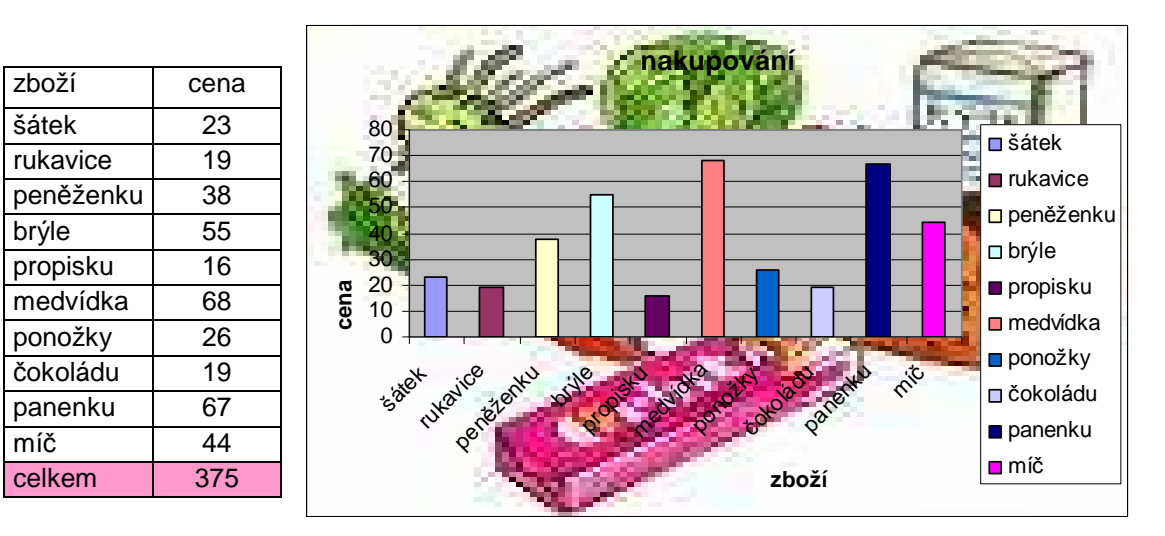

*Potrava pro králíky* 

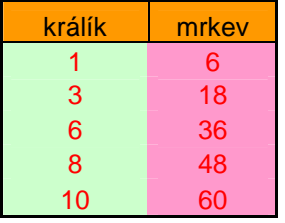

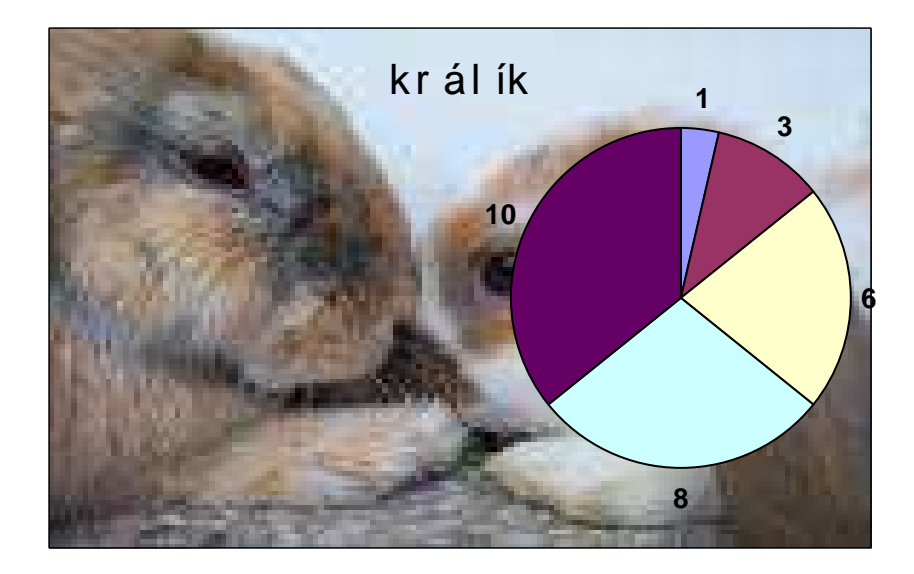

### **Helena**

# *Nakupování*

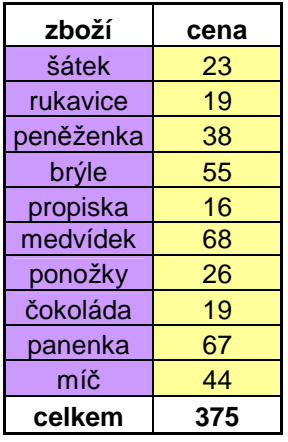

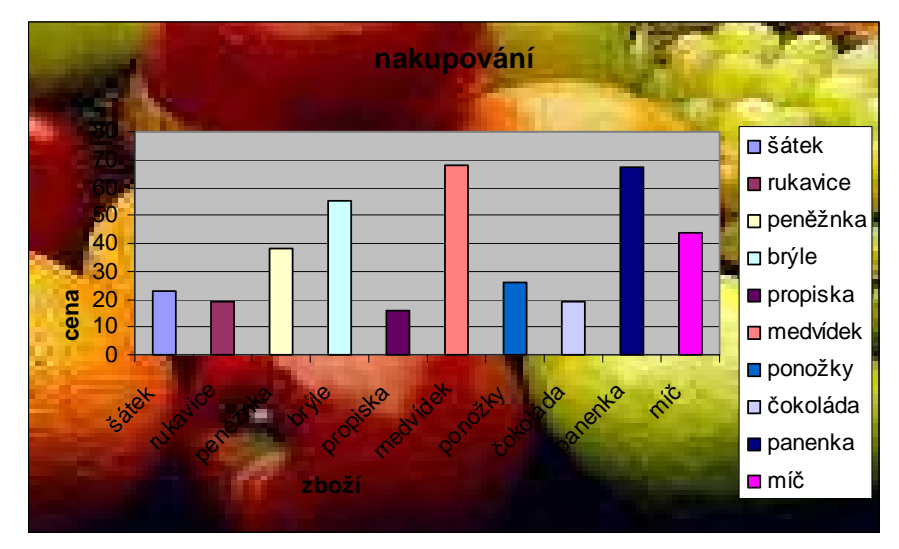

*Potrava pro králíky* 

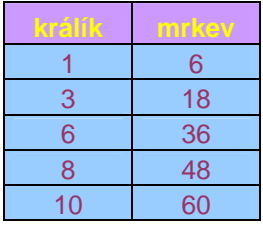

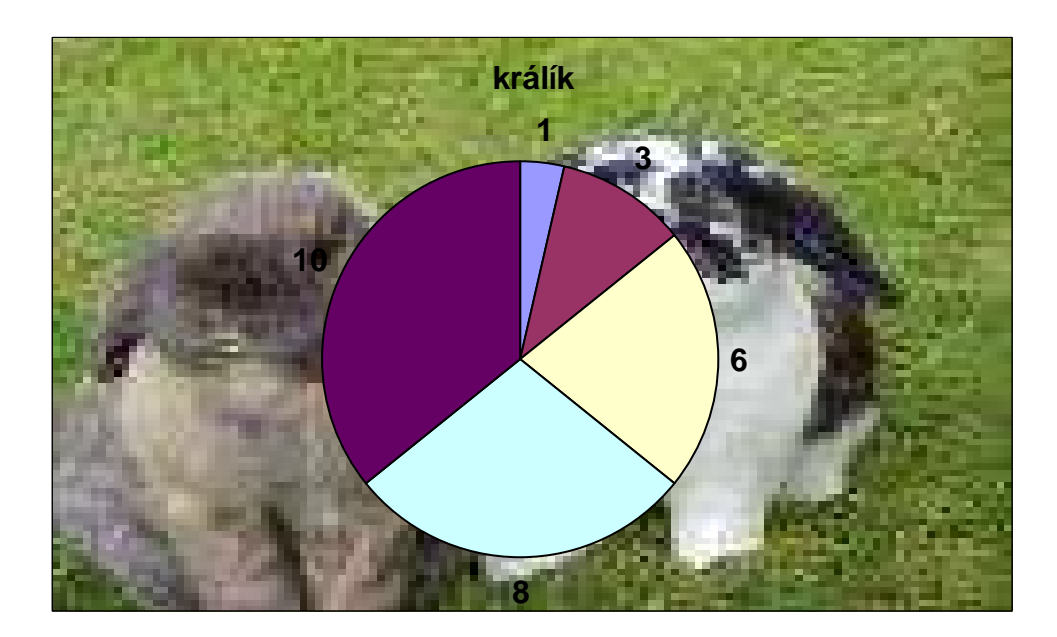

# *5. t*ř*ída*

#### **Eva**

### *Nakupování*

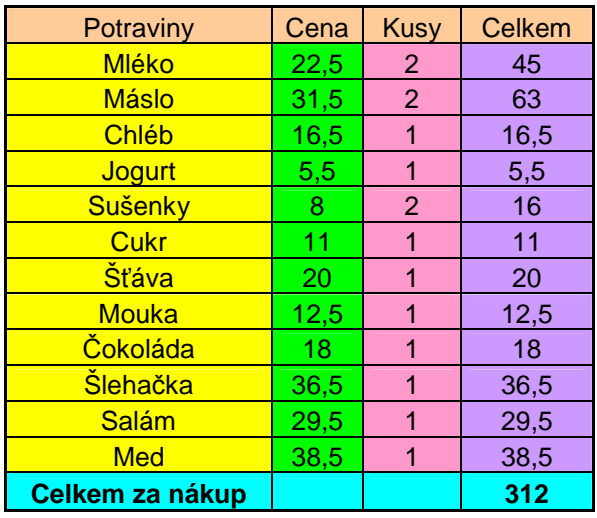

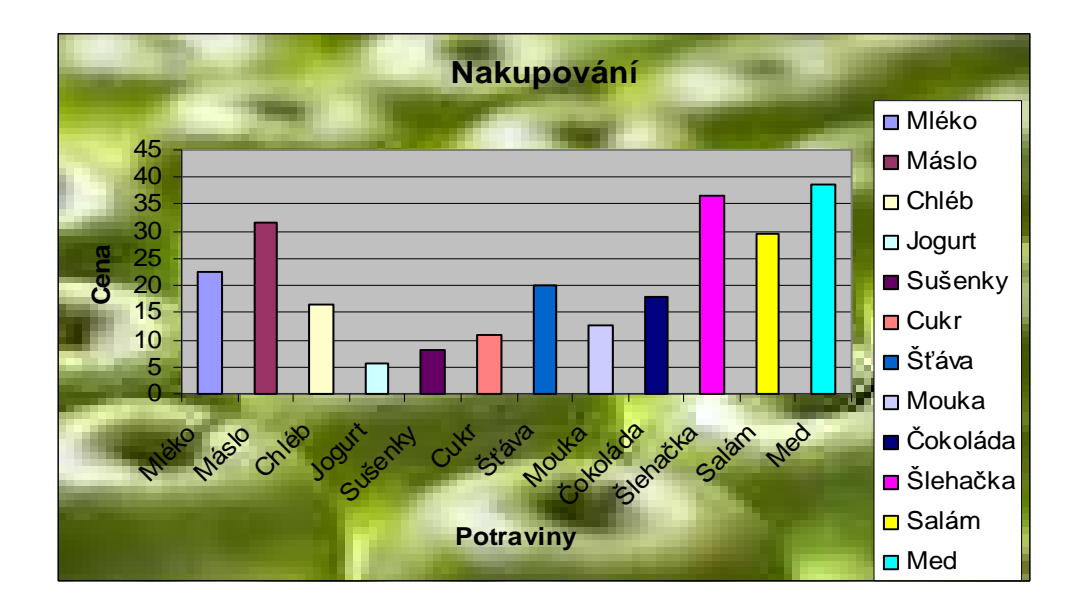

#### *Potrava pro tulen*ě

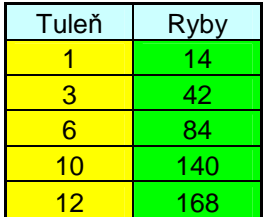

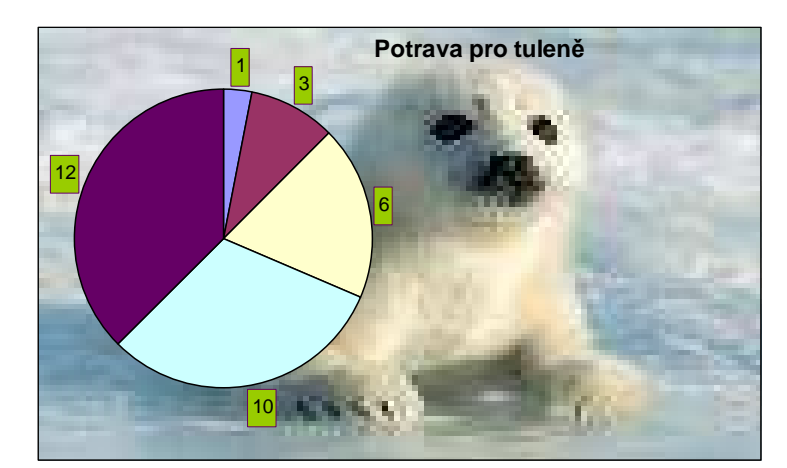

## **Tereza**

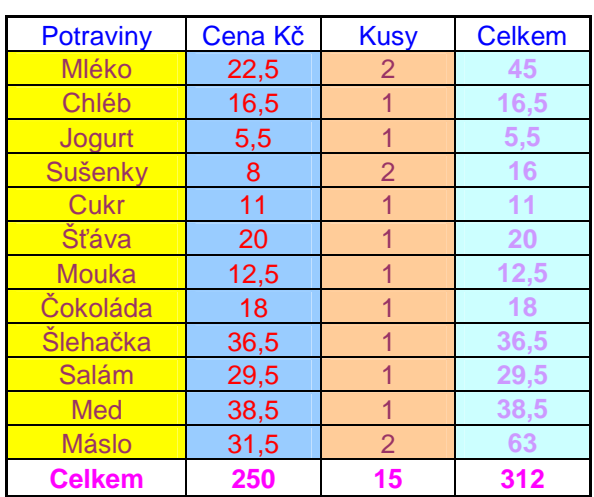

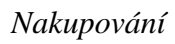

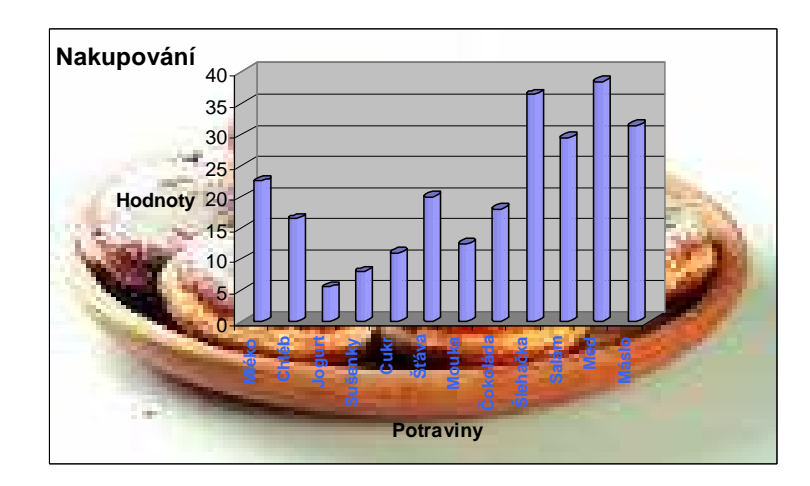

# *Potrava pro tulen*ě

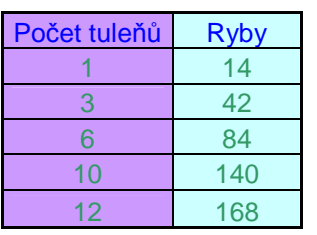

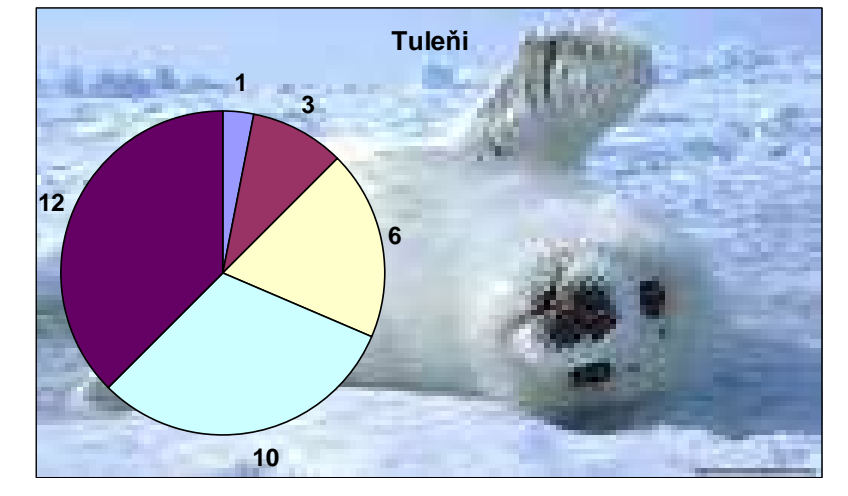

### *5.5.5 Vyhodnocení projektu* č*.5*

Grafy zvládali výborně jak žáci ze 4. třídy tak dívky z 5. třídy. Žádný problém jim nedělal vytvoření tabulky a vypočítání ostatních hodnot. Grafy vkládali sami a obrázky si hledali na internetové adrese www. google.cz (tuto internetovou adresu jsem jim na začátku hodiny poradila, jako vhodnou). Velmi je práce bavila a grafy si upravovali sami podle sebe. Překvapila mě jejich samostatnost a i výběr vhodných grafů.

# **5.6 Projekt** č**.6 –** Ř**ady**

# *5.6.1* Ř*ady – 4. t*ř*ídy*

*5.6.1.1 Studna* 

Kolik zaplatíme za vyvrtání studny 6 m hluboké, jestliže vyvrtání prvního metru stojí 50 Kč a za každý další vyvrtaný metr se zaplatí o 15 Kč více než za metr předchozí?

*5.6.1.2 Sudý – lichý* 

O kolik je větší součet prvních 8 sudých přirozených čísel než součet prvních 8 lichých čísel?

# *5.6.2* Ř*ady – 5. t*ř*ídy*

*5.6.2.1 Studna* 

Kolik zaplatíme za vyvrtání studny 12 m hluboké, jestliže vyvrtání prvního metru stojí 80 Kč a za každý další vyvrtaný metr se zaplatí o 17 Kč více než za metr předchozí?

*5.6.2.2 Sudý – lichý* 

O kolik je větší součet prvních 12 sudých přirozených čísel než součet prvních 12 lichých čísel?

#### *5.6.3 P*ř*edpokládaná* ř*ešení – 4. t*ř*ída*

*Studna:* 

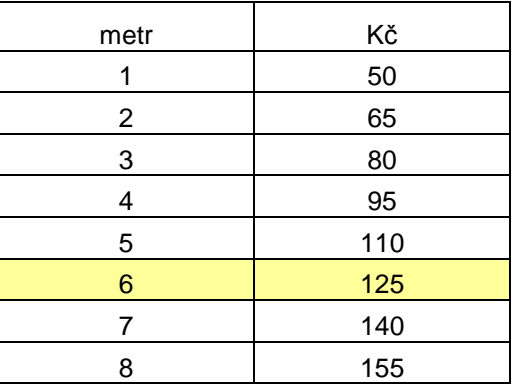

*Sudý – lichý:* 

| pořadí        | sudý           | lichý |           |
|---------------|----------------|-------|-----------|
|               | $\overline{2}$ |       |           |
| 2             | 4              | 3     |           |
| 3             | 6              | 5     |           |
| 4             | 8              | 7     |           |
| 5             | 10             | 9     |           |
| 6             | 12             | 11    |           |
| 7             | 14             | 13    |           |
| 8             | 16             | 15    |           |
| <b>Celkem</b> | 72             | 64    | Větší o 8 |

# *5.6.4 Ukázky* ř*ešení projektu* č*. 6*

*4. t*ř*ída*

#### **Vojt**ě**ch**

*Studna* 

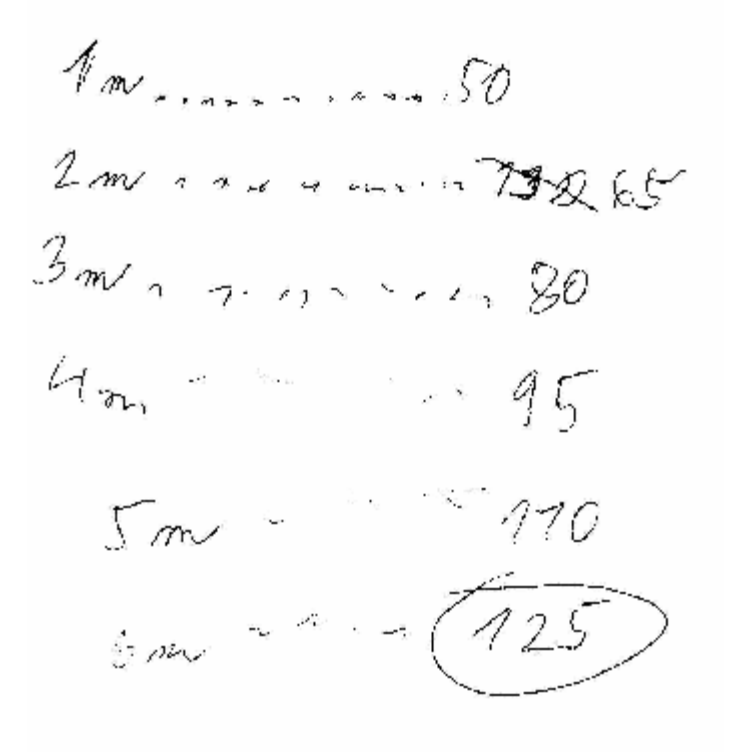

Vojta si nejprve napsal, kolik zaplatí za jeden metr. Potom věděl, že za každý další vyvrtaný metr zaplatí o 15 Kč více než za metr předchozí → proto za 2 metry zaplatí 50+15=65, za 3 metry zaplatí 65+15=80, …….. Příklad vypočítal správně.

#### *Sudá – lichá*

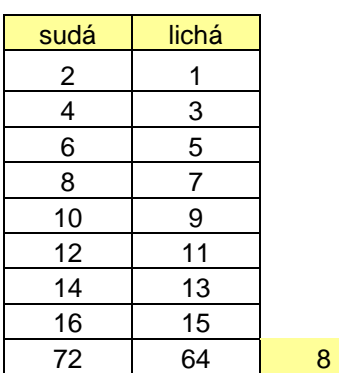

Příklad počítal pomocí programu Microsoft Excel. Vypsal si prvních 8 sudých přirozených čísel a prvních 8 lichých čísel. Čísla sečetl pomocí ∑ a potom odečetl 72-64=8  $\rightarrow$  a vyšlo mu, že součet prvních 8 sudých přirozených čísel je o 8 větší než součet prvních 8 lichých čísel. Příklad vypočítal správně.

### **Nikola**

*Studna* 

 $2.30 = 60$ <br>**3**.40=120

Nikola začala nějakým zvláštním způsobem počítat tento příklad. Zřejmě by vypočítala, že za vyvrtání 6 metrů zaplatíme → 6\*70=420→>chybné řešení. Proto začala příklad počítat znova.

Nejprve si vypočítala 6 metrů \* 50 = 300, potom vynásobila 300\*15 = 4500. Takto vypočítaný příklad je chybný. Poradila jsem jí, že správný výsledek je 125 Kč. Začala tedy počítat znova.

Vynásobila si 1 \* 50 -> cena za jeden vyvrtaný metr. Zadání si pečlivě nepřečetla a vynásobila 2 metr  $\longrightarrow$  2\*50=100, 3 metr  $\longrightarrow$  3\*50=150...... K dyž takto vynásobila i 6 metr  $\rightarrow$  6\*50=300, výsledek jí opět nevyšel správně.

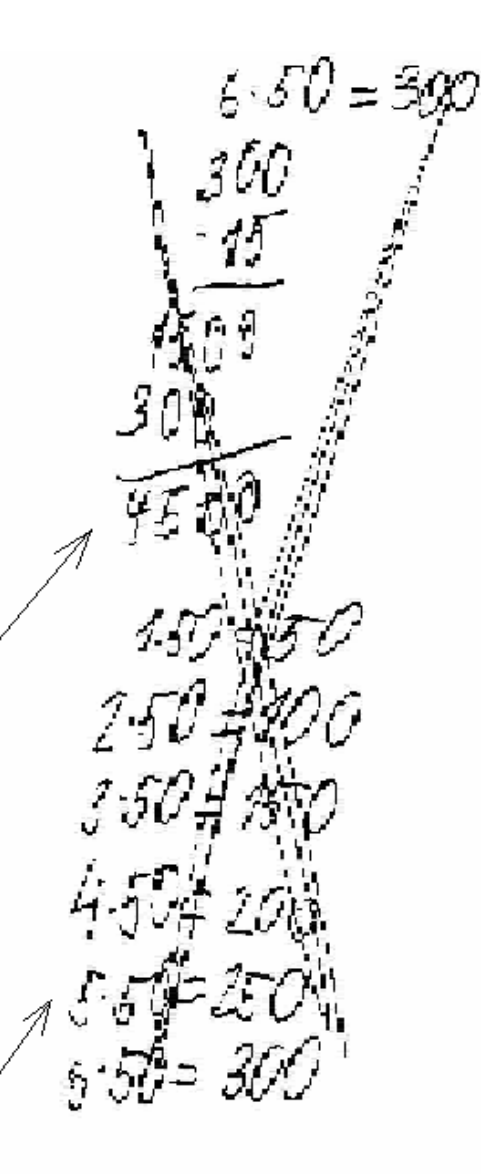

1 med 50 de 1 m 50 kc + 50 + 15=65<br>2 m 65 de 2 m = 0 15 mile = 4 = 50 + 15 = 65<br>3 cm 60 de 3 m = 0 15 mile = 65 + 15 = 80<br>4 cm 05 de

Nikole jsem musela s tímto příkladem pomoci. Napsala si, že za 1 vyvrtaný metr zaplatí 50 Kč. Za 2 vyvrtaný metr zaplatí o 15 Kč více než za metr předchozí → s mojí pomocí jsme se dostali k výsledku 50 + 15=65. Za 3 vyvrtaný metr zaplatí opět o 15 Kč více než za metr předchozí  $\rightarrow$  65 + 15=80. Dál už počítala Nikola sama a dospěla tak ke správnému výsledku 125 Kč.

#### *Sudá – lichá*

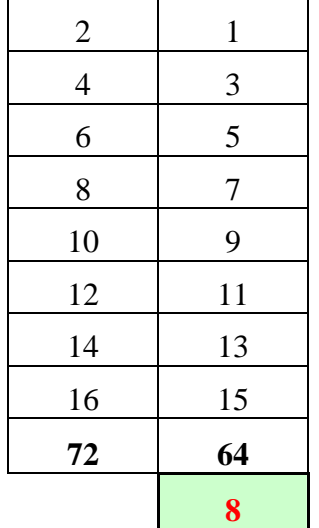

 Nikola příklad vypočítala sama a počítala pomocí funkce ∑ a odčítání v programu Microsoft Excel.

*5. t*ř*ída* 

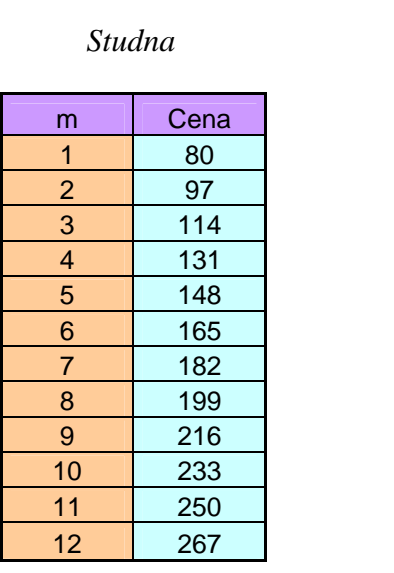

**Eva** 

 $Sud\acute{y}$  – lichý

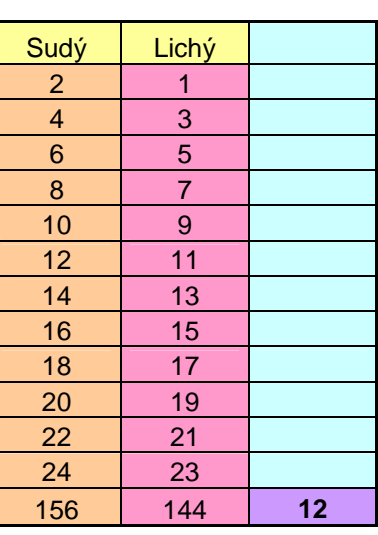

Oba příklady vypočítala správně a používala k výpočtům funkce v programu Excel.

#### **Tereza**

$$
Studna
$$

$$
1 \text{ m/sy } 3 \text{ m/sy } -1 - 30 + 17 = 97 \text{ Kc}^2
$$
\n
$$
3 - 1 - \frac{17}{9 + 1} \text{ Kc}^2
$$
\n
$$
11 + \frac{17}{11 + \frac{17}{11 + \frac{17}{11 + \frac{17}{11}}}} = 131
$$
\n
$$
5 - 1 - \frac{1931 + 17}{11 + \frac{17}{11} + \frac{17}{11} + \
$$

Tereza si nejprve napsala kolik stojí 1 metr (80Kč). Zjistila, že když za každý další vyvrtaný metr zaplatí o 17 Kč více než za metr předchozí, tak musí k

 $80+17 = 97K$ č. Takto počítala metr 3,4,5……12. Příklad vypočítala správně.

| Sudý<br>Lichý<br>156<br>$\overline{2}$<br>144<br>1<br>12<br>4<br>3<br>5<br>6<br>$\overline{7}$<br>8<br>10<br>9<br>11<br>12<br>14<br>13<br>15<br>16<br>17<br>18<br>20<br>19<br>22<br>21<br>24<br>23<br>144<br>156<br>em |  |  |
|----------------------------------------------------------------------------------------------------|--|--|
|                                                                                                    |  |  |
|                                                                                                    |  |  |
|                                                                                                    |  |  |
|                                                                                                    |  |  |
|                                                                                                    |  |  |
|                                                                                                    |  |  |
|                                                                                                    |  |  |
|                                                                                                    |  |  |
|                                                                                                    |  |  |
|                                                                                                    |  |  |
|                                                                                                    |  |  |
|                                                                                                    |  |  |
|                                                                                                    |  |  |
|                                                                                                    |  |  |

*Sudý – lichý* 

Tento příklad vypočítala Tereza správně a používala k výpočtům funkce v programu Microsoft Excel.

## *5.6.5 Vyhodnocení projektu* č*.6*

Celke

Tento projekt byl pro žáky poněkud složitější. Hlavně příklad ,,Studna" jim činil velké potíže. Žáci ze 4. třídy sami tento příklad nezvládli vypočítat, tak jsem jim musela malinko poradit, jak postupovat ve výpočtu. Nakonec na řešení úlohy přišli a příklad vypočítali. Nejlépe tento příklad zvládla Eva a Tereza z 5. třídy.

Druhý příklad ,,Sudý – lichý" vypočítali všichni žáci pomocí funkcí v programu Microsoft Excel. Velmi mě zvládnutím této úlohy překvapili a potěšili, jak lehce ho zvládli a vypočítali správně.

# **5.7 Projekt** č**. 7 – O**ř**íšky**

# *5.7.1 O*ř*íšky – 4. t*ř*ída*

*5.7.1.1 Start - cíl* 

Dojdeš od startu k cíli?

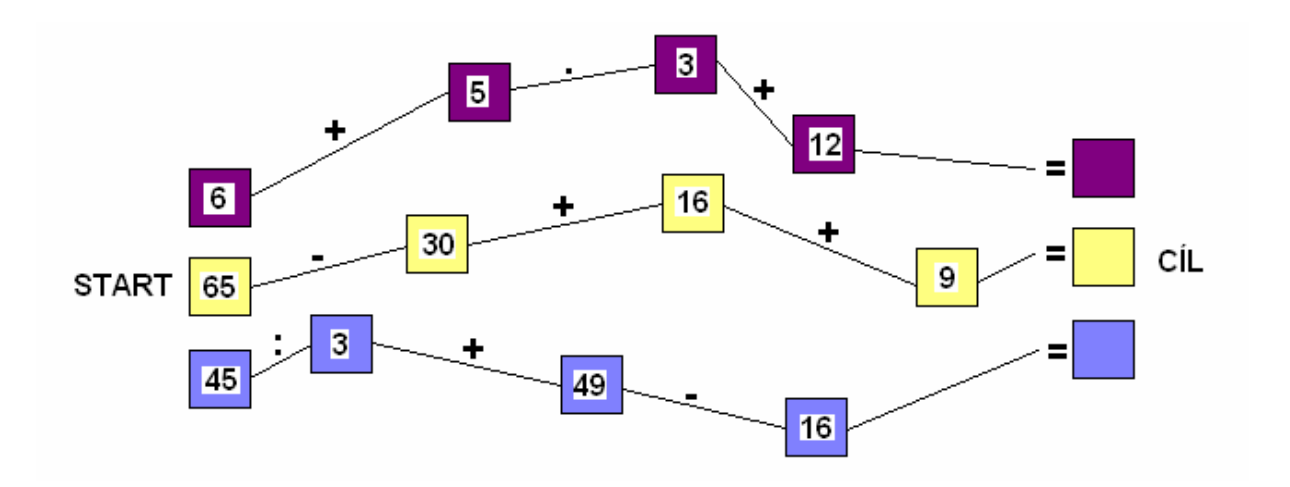

# *5.7.1.2* Č*tverce*

Doplň čísla ve čtvercích tak, aby se součty v řádcích i ve sloupcích rovnaly číslu napsanému nad čtvercem.

> **700 1000 440 407 230** 90 | | | | | 326

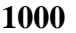

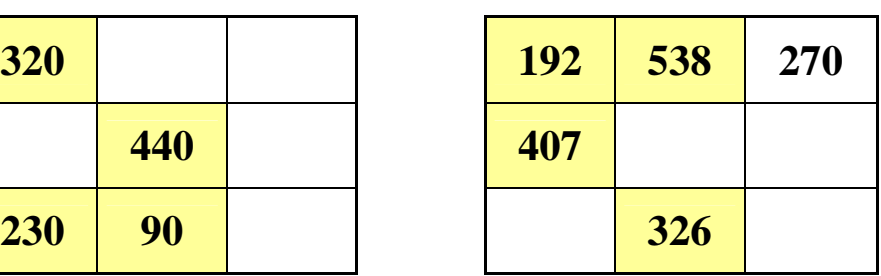

# *5.7.2 O*ř*íšky – 5. t*ř*ída*

*5.7.2.1 Start – cíl* 

Dojdeš od startu k cíli?

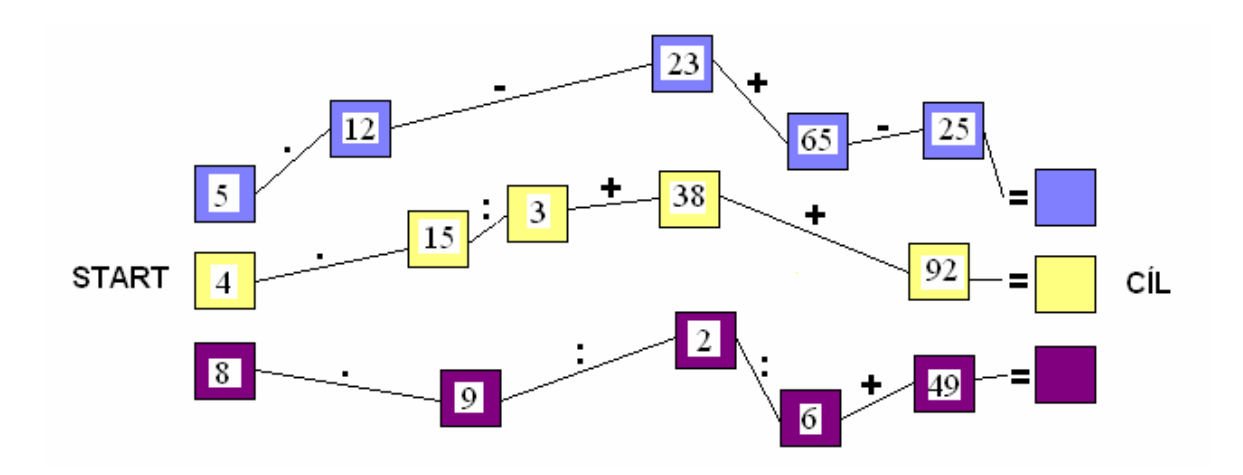

# *5.7.2.2* Č*tverce*

Doplň čísla ve čtvercích tak, aby se součty v řádcích i ve sloupcích rovnaly číslu napsanému nad čtvercem.

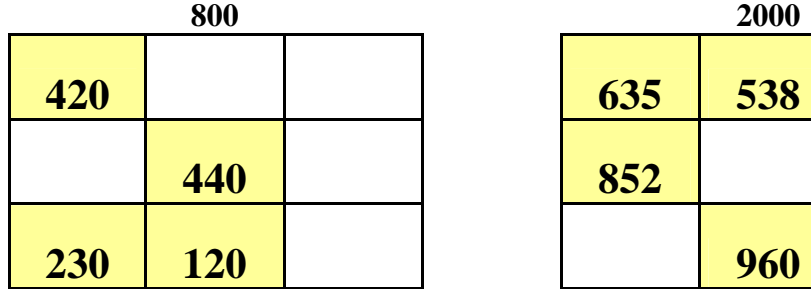

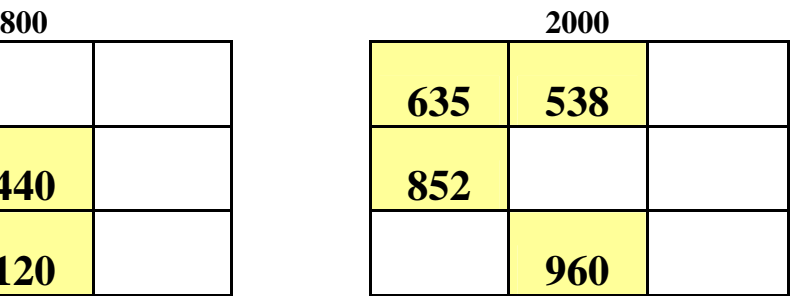

# *5.7.3 P*ř*edpokládaná* ř*ešení – 4. t*ř*ída*

*Start - cíl* 

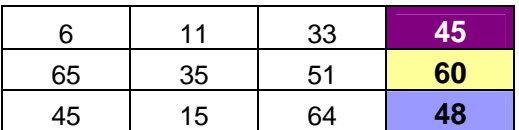

## Č*tverce*

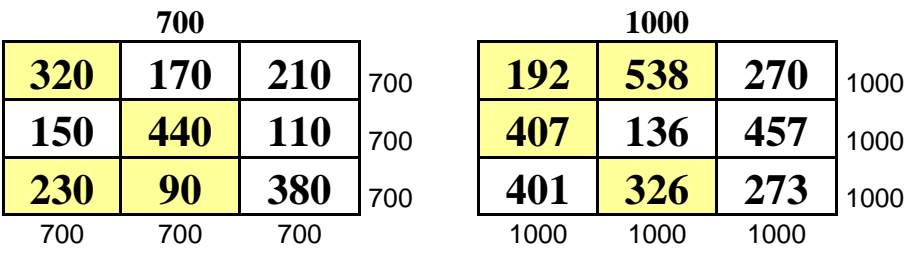

### *5.7.4 Ukázky* ř*ešení o*ř*íšk*ů

*4. t*ř*ída*

#### **Helena**

*Start – cíl* 

Helence měl vyjít příklad ve fialovém rámečku 45. Jelikož ale nepostupovala od startu k cíli ( 5+6=11\*3=33+12=45), vyšel jí proto jiný výsledek. Příklad si napsala na papír,

fishood *modre* 

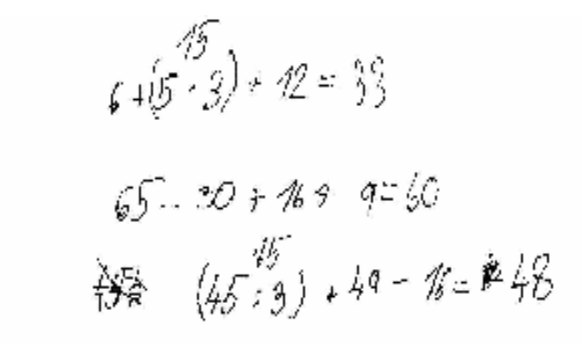

v závorce si vynásobila 5\*3 a poté zbylá čísla přičetla. I takto vypočítala příklad bez chyby.

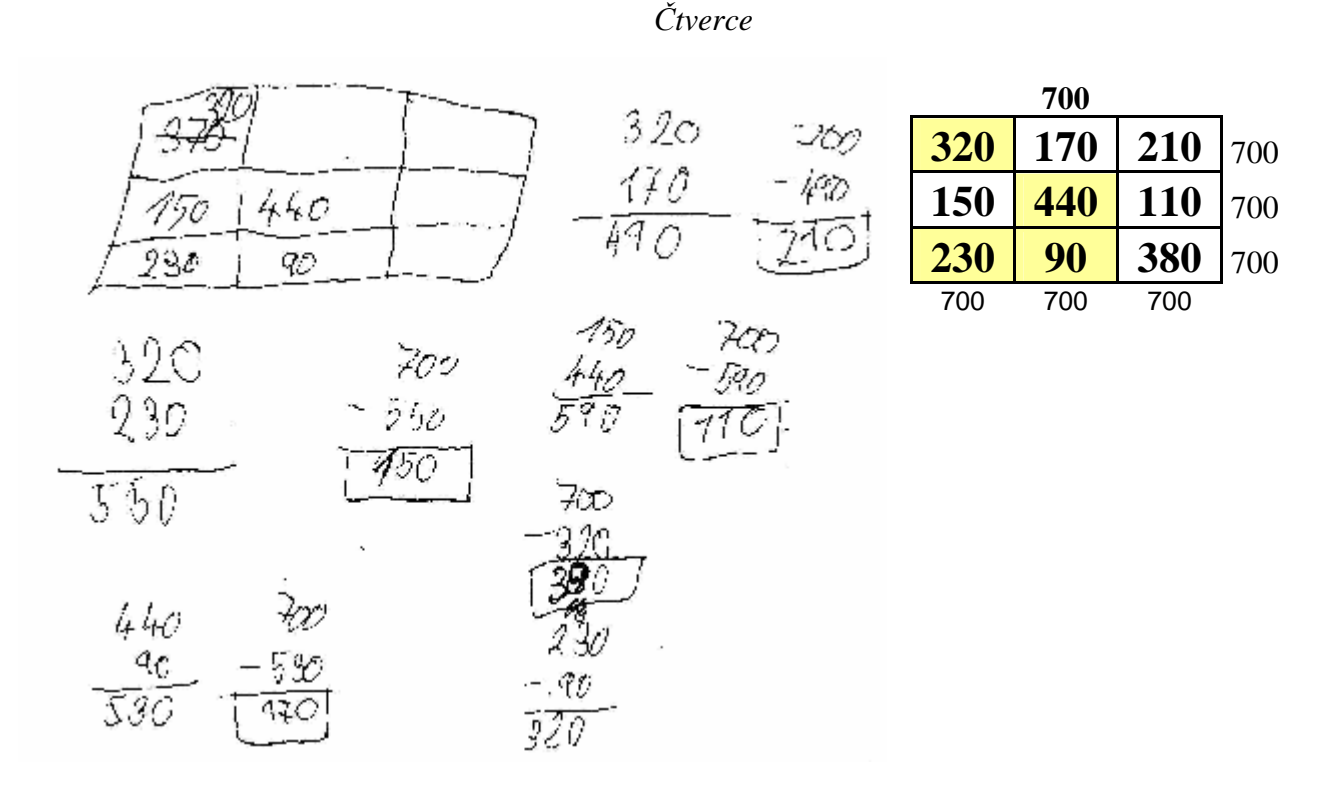

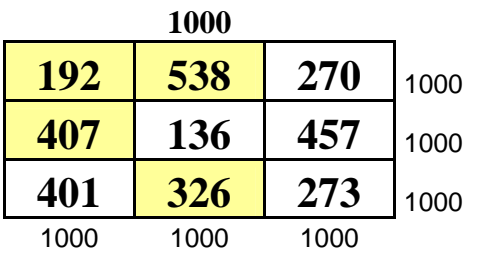

Příklady si počítala Helenka na papír a výsledky si zapisovala do tabulky v Excelu. Vyplněné tabulky sečetla vodorovným a svislým směrem pomocí ∑ a všude jí vyšlo 700 a 1000  $\rightarrow$  počítala správně

#### **Nikola**

*Start – cíl* 

 $F/ALOY/RA'NECEK$  $6 + 5 = 11 + 3 = 33 + 12 = 45$  $ZLUTY$ RAHEDER  $65 - 30 = 35 + 16 = 51 + 9 = 60$  $15 + 49 = 64 - 16 = 48$ 

Příklad počítala na papír a vypočítala ho správně.

Č*tverce* 

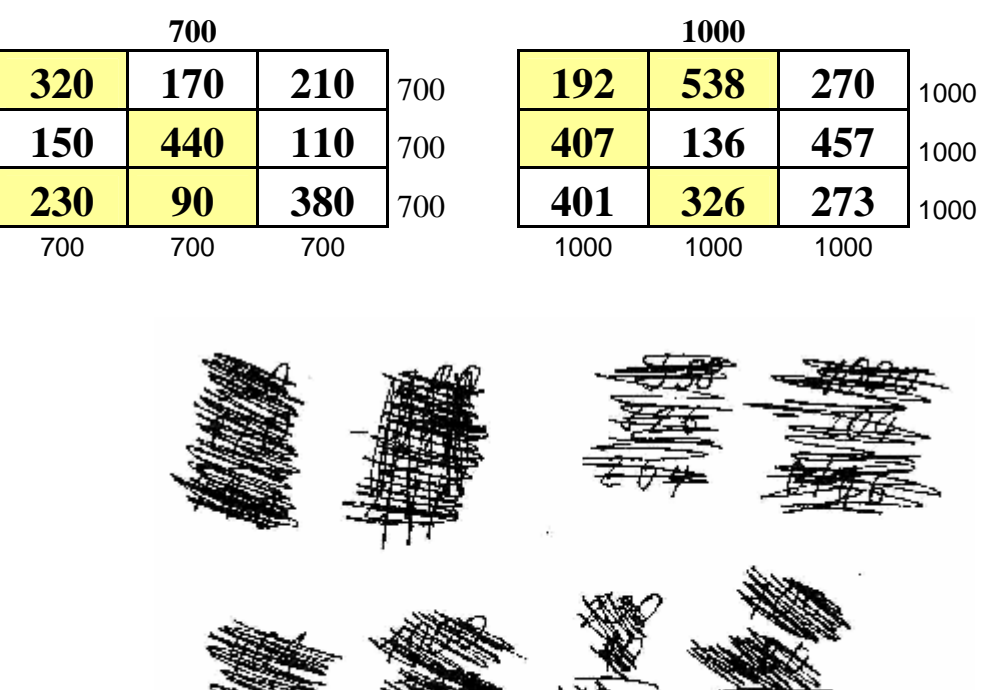

Výpočty si Nikola počítala na papír a výsledek vždy zapsala do tabulky. Bohužel výpočty na papíře celé zaškrtala. Ověřila si ale správnost počítáním ∑.

#### *5. t*ř*ída*

**Marie** 

*Start – cíl* 

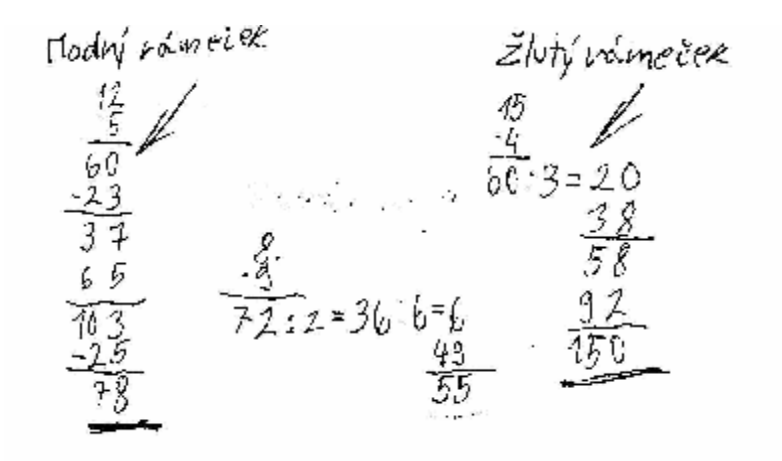

Maruška počítala příklady na papír. Udělala však v modrém rámečku numerickou chybu → 37+65 = 103  $\rightarrow$  výsledek je 102. Proto jí tento příklad nevyšel správně. Žlutý a fialový rámeček vypočítala správně.

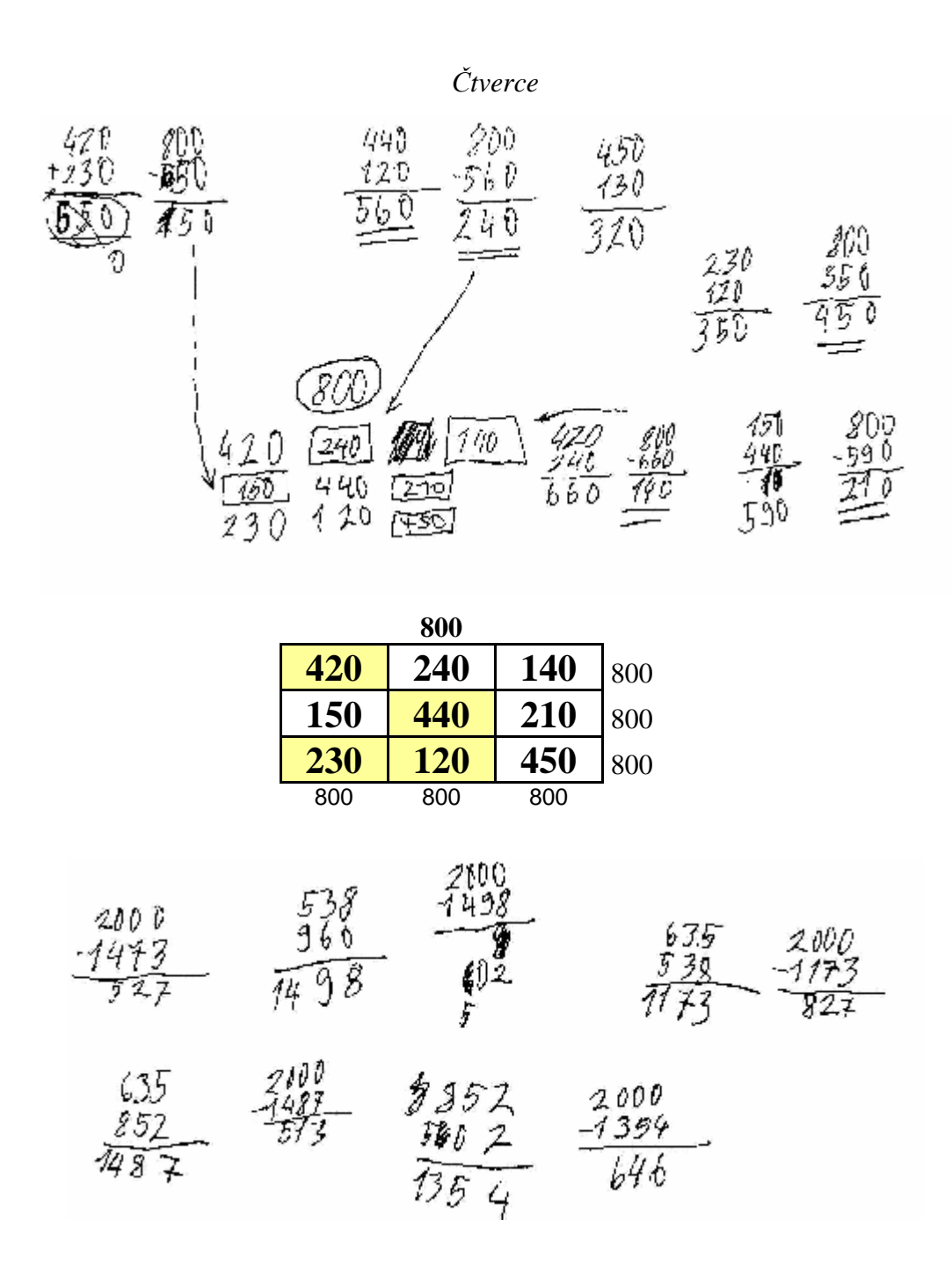

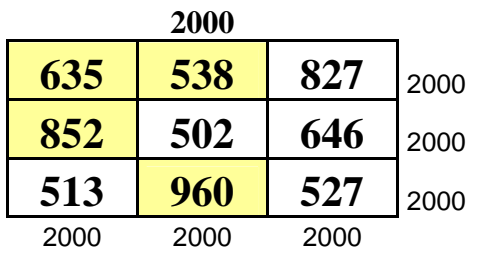

Maruška oba příklady počítala na papír a pro kontrolu si dopsala do čtverců vypočítaný hodnoty a sečetla je svisle i vodorovně pomocí ∑. Ověřila si tak správnost příkladů.
#### **Tereza**

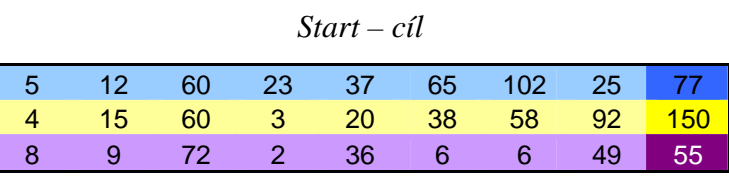

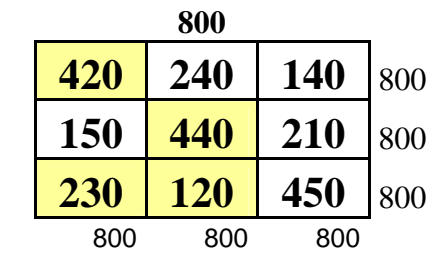

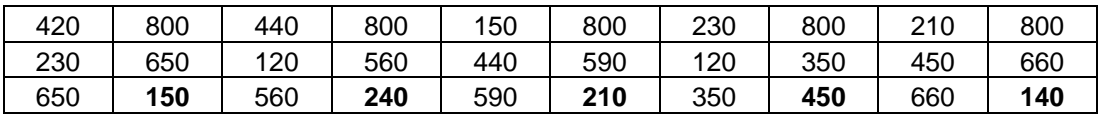

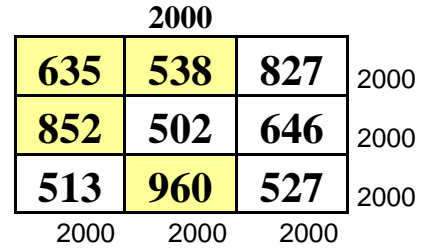

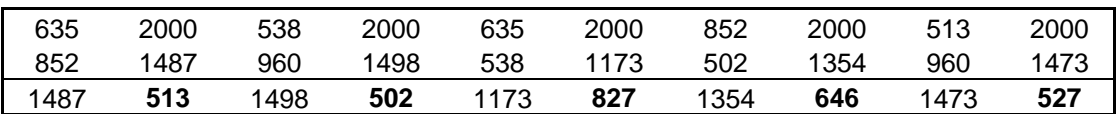

Tereza vypočítala všechny příklady z projektu ,,Oříšky" správně. Počítala pomocí funkcí v programu Microsoft Excel.

#### *5.7.5 Vyhodnocení projektu* č*.7*

Projekt ,,Oříšky" jsem zařadila na poslední místo. Pro žáky tyto úlohy nebyly nějak obtížné a všichni se již s podobnými úlohami setkali. Tyto příklady jsou v učebnicích vždy na posledních stránkách. Je to v podstatě opakování probraného učiva. Pro žáky jsem vybírala ,,Oříšky" ze 3 třídy. Všichni žáci úlohy vypočítali a neměli s nimi žádný problém.

#### **5.8 Otázky**

Poslední hodinu našeho kroužku jsem se žáky udělala shrnutí naší práce z celého týdne. Vše si většinou žáci pamatovali a zajímali mě jejich pocity, zda se v kroužku něco zajímavého a nového naučili a také jestli tuto práci využijí v budoucnosti. Proto jsem jim dala vyplnit osm otázek, ze kterých jsem se více dozvěděla a udělala si pro sebe malý závěr.

### *5.8.1 Ukázky vypln*ě*ných otázek*

Jméno VOJTA Třida  $\sqrt{V}$  $v$ ěk  $q$ 

- 1) Naučil(a) jsi se něco v programu Microsoft Excel? (pokud mo, uveď příklad)  $ANO - GRAFY$
- 2) Bylo pro tebe v programu Microsoft Excel něco velmi těžké? (pokud ano, uvod' příklad) NE
- 3) Mysliš si, že tento program Microsoft Excel někdy využiješ?  $ABC$
- 4) Co tě nejvíce v programu Microsoft Excel bavilo? GRAFY
- 5) Chodite s vaší paní učiteľkou na počítač?  $ABC$
- 6) Využíváte také počítač v hodinách matematiky? NE
- 7) Využíváte počítač v jiných vyučovacích předmětech? (pokud ano, napiš v kterých)  $FNO$  CESKY JAZYK
- 8) Co nejčastěji děláš na počítači?

 $HRAJU HRY$ 

Iméno féling Trida  $\mu$ Vék

1) Naučil(a) jsi se něco v programu Microsoft Excel? (pokud ano, uved příklad)

Nautila jour se délat grafie s'hiaden

٠

2) Bylo pro tebe v programu Microsoft Excel něco velmi těžké? (gokud ano, uvař příklad)

me

3) Myslíš si, že tento program Microsoft Excel někdy využiješ?

mislim ex ano

4) Co tě nejvíce v programu Microsoft Excel bavilo?

 $\sigma$  $uk$  $ky$ <br>5) Chodice s vaši pani učitelkou na počítač?

ano nekdy

6) Využíváte také počítač v hodinách matematiky?

ne

7) Využíváte počítač v jiných vyučovacích předmětech? (pokud ano, rapiš v kterých)

ano Nicker circul

8) Co nejčastěji děláš na počítači?

hrajn hry

*<u>Jméno</u> Nikola* Třída  $M$ Věk 10

- 1) Naučil(a) jsi se něco v programu Microsoft Excel? (pokud ano, uved příklad)<br>greafii, nyporei laisra d su mout.
- 2) Bylo pro tebe v programu Microsoft Excel něco velmi těžké? (pokod ano, uveď příklad) studma
- 3) Myslíš si, že tento program Microsoft Excel někdy využiješ? ano ł,
- 4) Co tè nejvice v programu Microsoft Excel bavilo? Elvers
- 5) Chodite ș vaši pani ucitelkou na počitač?<br>  $\not\sim$  A of y ano
- 6) Využíváte také počítač v hodinách matematiky? nt
- 7) Využíváte počítač v jiných vyučovacích předmětech? (pokud ano, napiš v kterých) ashy jaryk
- 8) Co nejčastěji děláš na počítači? hry

 $\frac{\partial}{\partial x}$ <sub>مىس</sub>ىگە، Třída  $11 -$ Věk

- 1) Naučil(a) jsi se něco v programu Microsoft Excel? (pokud ano, aved přiklad) and with a more propy a danal do mich obrazel.<br>It had, not solid delivered to decide the mich obrazel.<br>2) Bylo pro tobe v program Microsoft Excel now vermi to the contract and war prike and the second the second the second
- 
- 3) Myslíš si, že tento program Microsoft Excel někdy využiješ? morina ano
- 4) Co të nejvice v programu Microsoft Excel bavilo? vybarrowal Sabulky
- 5) Chodite s vaší paní učitelkou na počítač? ne nechodime
- 6) Využíváte také počítač v hodinách matematiky? ne menuanami
- 7) Využíváte počítač v jiných vyučovacích předmětech? (pokud ano, napiš v kterých) ne neriusivame
- 8) Conejčastěji děláš na počítači?<br>Lledom na internetu a dělam grady

 $Jm$ éno  $Jax$ iž Třída  $\bar{\mathbb{R}}$  ....... Věk *M* 

- 1) Naučil(a) jsi se něco v programu Microsoft Excel? (pokod ano, uvcď přiklad) Now City jack ; Condeted grafy positationage Xa City a hipe jam pochefile thetematiku.
- 2) Bylo pro tebe v programu Microsoft Excel něco velmi těžké? (pokod ano, aveď přiklad) Ant mes 42
- 3) Myslíš si, že tento program Microsoft Excel někdy využiješ?  $unCite$  and Ą
- 4) Co tě nejvíce v programu Microsoft Excel bavilo? sisent clahe
- 5) Chodite s vaši pani učitelkou na počitač? 施
- 6) Využíváte také počítač v hodinách matematiky?  $n e$
- 7) Využíváte počitač v jiných vyučovacích předmětech? (pokud ano, napiš v kterých) 機 呢
- 8) Co nejčastěji děláš na počítači? Postección prap shouje my

 $Jméno J*nuca*$ 

Třída  $\sqrt{2}$  $41$ Věk

- 1) Naučil(a) jsi se něco v programu Microsoft Excel? (pokud ano, uveď příklad)  $q_{ref}$  j $\rho$ ečí $h$ a' $m'$
- 2) Bylo pro tebe v programu Microsoft Excel něco velmi těžké? (pokud ano, uveď přiklad) ani ne
- 3) Myslíš si, že tento program Microsoft Excel někdy využiješ? ano ł,
- 4) Co të nejvice v programu Microsoft Excel bavilo? grafi, prilaní
- 5) Chodíte s vaší paní učitelkou na počítač? ne nichodini
- 6) Využíváte také počítač v hodinách matematiky? ne nonzisión
- 7) Využíváte počitač v jiných vyučovacích předmětech? (pokad ano, napíš v kterých) ne nenyviiráme
- 8) Co nejčastěji děláš na počítači? Hrajn by.

Tyto otázky jsem zadala žákům, protože je to pro mě zpětná vazba z naší týdenní práce. Některé odpovědi mě velmi mile potěšili. Zjistila jsem, že žáci o vyučovacích hodinách nechodí se svojí paní učitelkou na počítače, jen vyjímečně. Počítače nejvíce využívají v družinách při hraní her, posloucháním hudby nebo hledáním na internetu. Doufám, že tento program žáci dále využijí.

# 6. Fotografie při práci dětí z našeho kroužku

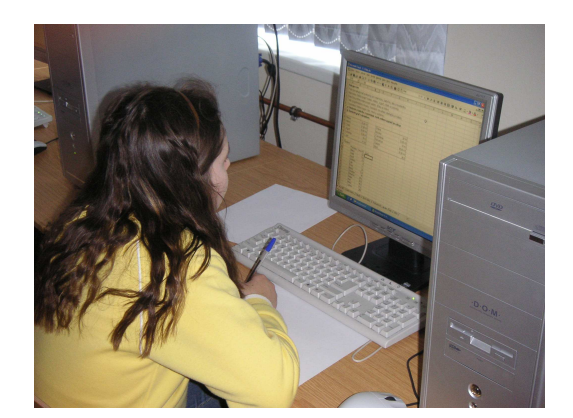

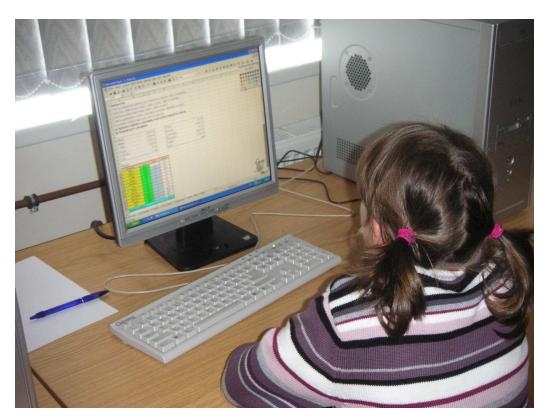

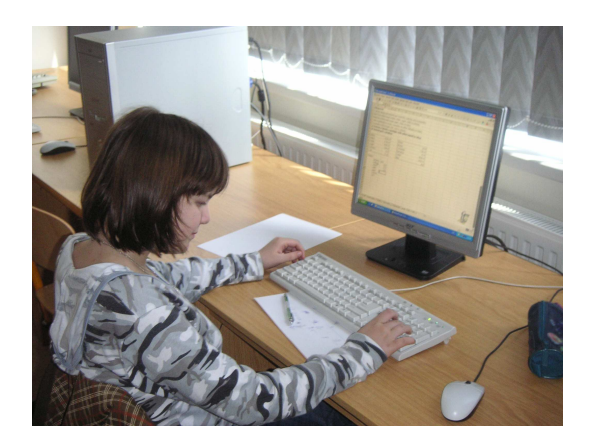

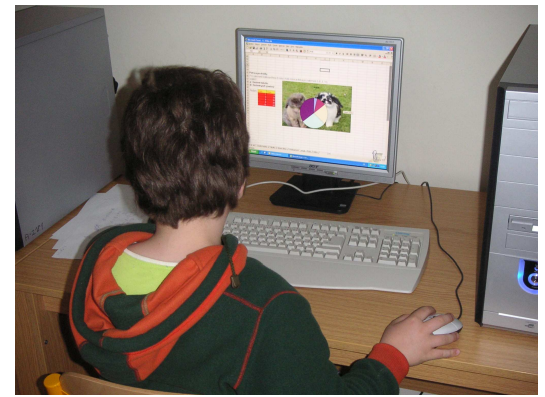

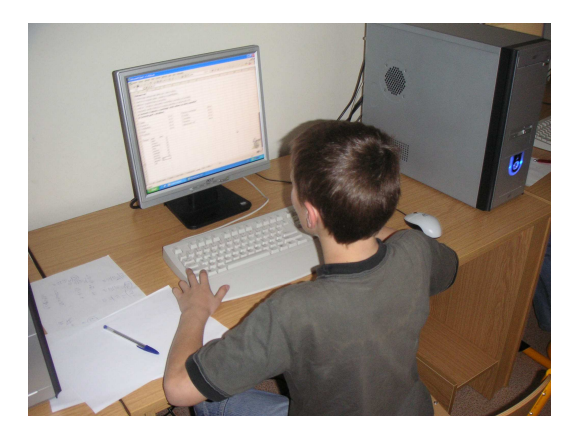

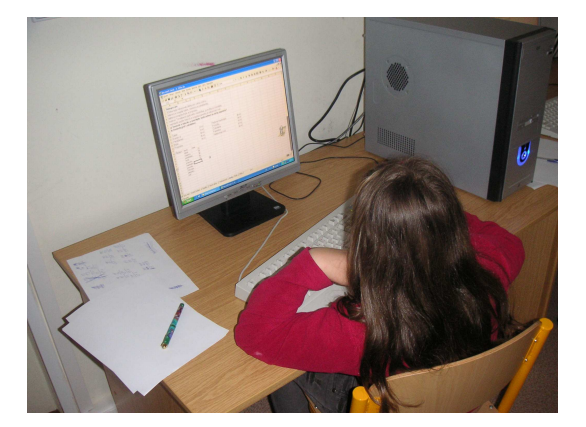

## 7. Závěr

Jak už jsem naznačila v úvodu, cílem této diplomové práce je poskytnout žákům základní obecné informace o programu Microsoft Excel. V tomto programu naučit žáky navrhnout jednoduchou tabulku, upravovat tabulky, základní matematické operace ( + - \* /) a funkci ∑. Aby uměli vytvořit jednoduchý graf, vložit do něj obrázek z internetové adresy a graf různě upravovat. Ve svém výukovém experimentu jsem se soustředila též na to, jak dobře zvládnout hodinu tak, aby si z ní žáci odnesli co nejvíce znalostí a vědomostí.

Matematické úlohy, které jsem pro žáky zájmového kroužku vybírala, byly z učebnic pro 1. až 5. ročník Základní školy a z učebnice Veselá matematika. Příklady jsem vybírala vhodné pro žáky 4. a 5. třídy tak, aby pro ně nebyly velmi náročné. Některé jsem podle svého uvážení pozměnila a obohatila..Pro žáky jsou již některé úlohy známé, ale nikdy je neřešili v programu Microsoft Excel. Také jsem se hodně soustředila na to, zda žáci počítají dané úlohy na papír nebo využívají programu Microsoft Excel. V jejich strategii myšlení je nikdo neomezuje, každý si může vybrat takový postup, který mu plně dopomůže úlohu splnit.

Také o vedení matematického kroužku a dosažení znalostí žáků jsem mnoho nevěděla. Škola mi žáky na experiment poskytla v odpoledních hodinách místo družiny. Proto jsem si žáky nemohla nějak vybírat. Vzala jsme si ty děti, které zůstávají v družině nejdéle.

Doufám, že tato diplomová práce inspiruje učitele na 1. stupni ZŠ k tomu, aby více zapojovali do hodin matematiky program Microsoft Excel a dětem tak poskytli větší možnost poznání jiných prostředků k počítání matematických úloh. Myslím si, že je to také oživení běžné výuky nebo opakování probraného učiva hravější formou.

Příklady se dětem velmi líbily a nejvíce je zaujalo vytváření grafů a oříšky.

# 8. Seznam použité literatury

- 1. Magera, I.: Microsoft Excel pro verze 2002, 2000 a 97 jednoduše, Computer Press Praha 2001
- 2. Magera, I.: Microsoft Excel 2000 na první pokus, Computer Press Praha 1998
- 3. Matematika (učební osnovy pro 1. až 5. ročník Základní školy), Alter, Praha 1996
- 4. Loukota, J.: Veselá matematika, Votobia Olomouc 1998
- 5. Internetové stránky: www.google.cz

 www.maturita.cz http://office.zive.cz http://www.msblog.cz/298-microsoft-office-2008.html http://support.microsoft.com/ph/11346